**Česká zemědělská univerzita v Praze**

**Provozně ekonomická fakulta**

**Katedra informačního inženýrství**

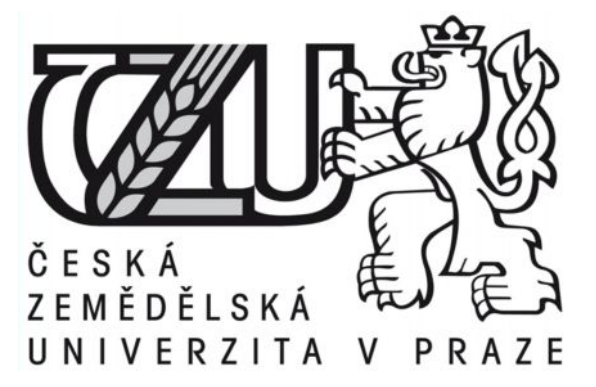

# **Bakalářská práce**

# **Optimální postupy zpracování digitální fotografie**

**Vypracoval:** Michal Pinc **Vedoucí bakalářské práce:** doc. Ing. Václav Vostrovský Ph.D.

**© 2011 ČZU v Praze**

### Čestné prohlášení

Prohlašuji, že svou bakalářskou práci "Optimální postupy zpracování digitální fotografie" jsem vypracoval (a) samostatně pod vedením vedoucího bakalářské práce a s použitím odborné literatury a dalších informačních zdrojů, které jsou citovány v práci a uvedeny v seznamu literatury na konci práce. Jako autor (ka) uvedené bakalářské práce dále prohlašuji, že jsem v souvislosti s jejím vytvořením neporušil (a) autorská práva třetích osob.

V Praze dne

Poděkování

Rád bych touto cestou poděkoval vedoucímu bakalářské práce panu doc. Ing. Václavovi Vostrovskému Ph.D. za vedení, odborné rady a hlavně pozornost, kterou věnoval mé práci.

**Optimální postupy zpracování digitální fotografie**

# **---------------------------------------------------------------------- Optimal practice of digital photography processing**

#### **Souhrn**

Tato bakalářská práce "Optimální postupy digitální fotografie" se zabývá problematikou výběru vhodných postupů pro zpracování digitální fotografie z hlediska běžného uživatele. První část je obecným popisem digitální fotografie a zahrnuje témata s ní spojená. V druhé části můžete nalézt sadu úprav v programu Adobe Photoshop. Ta nabízí také návrh optimálního postupu úpravy fotografie. Poslední část je věnována demonstrování vybraných úprav na konkrétních případech.

#### **Summary**

The bachelor thesis "Optimal practice of digital photography processing" is focused on choice of process for processing of digital photos from the average user of wiev. The first part of the thesis provides a description of digital photography in general and deals with topics related to it. In the second part of thesis you can find a set of adjustments in Adobe Photoshop. This section offers proposal the best practices editing photos. The last part is devoted to demonstrating selected modifications on specific cases.

#### **Klíčová slova:**

Adobe Photoshop, digitální fotografie, histogram, komprese, pixel, retuš, selekce, běžný uživatel, kritérium

#### **Keywords**:

Adobe Photoshop, digital photography, histogram, compression, pixel, retouching, selection, common user, criterion

# Obsah

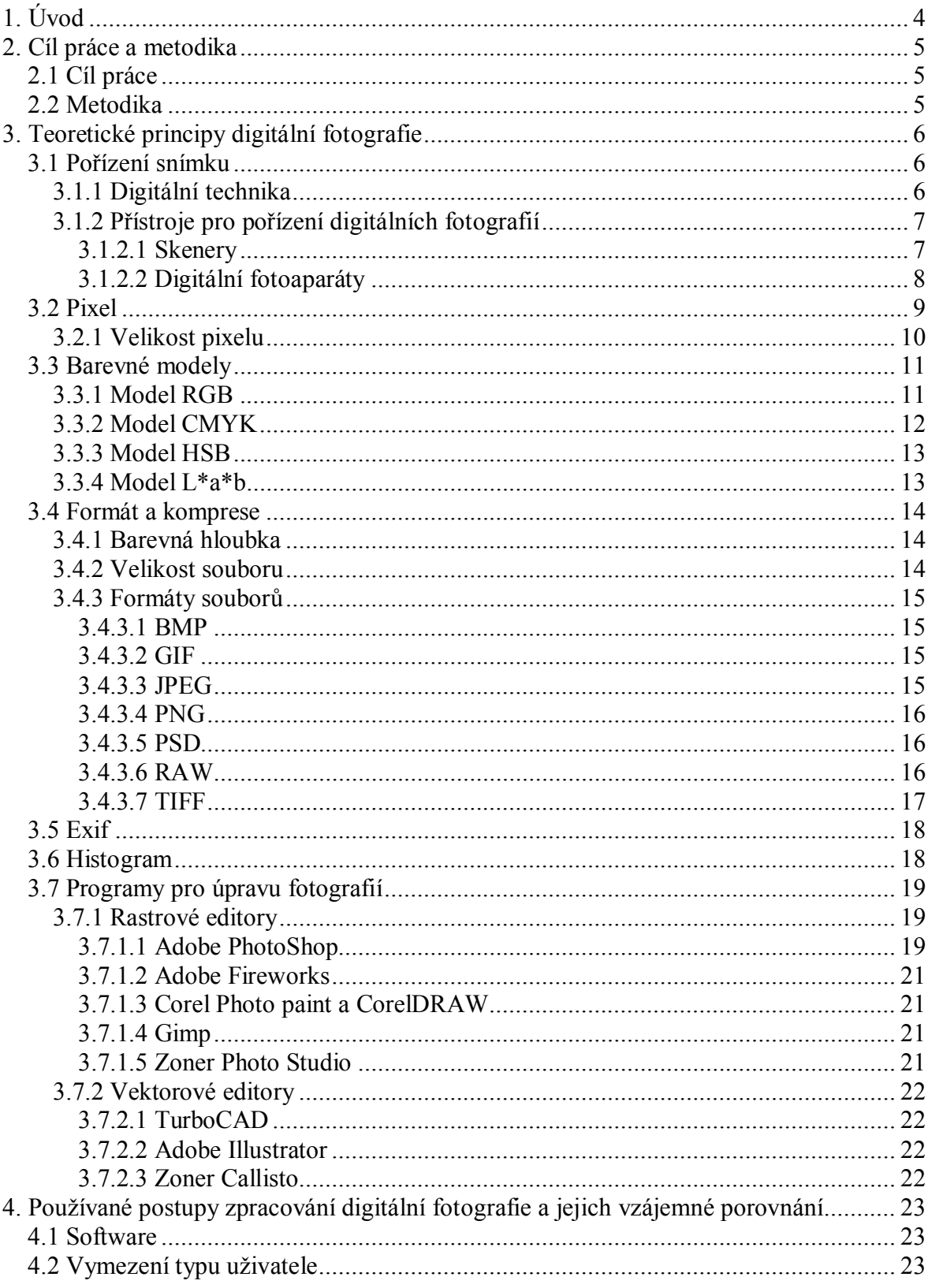

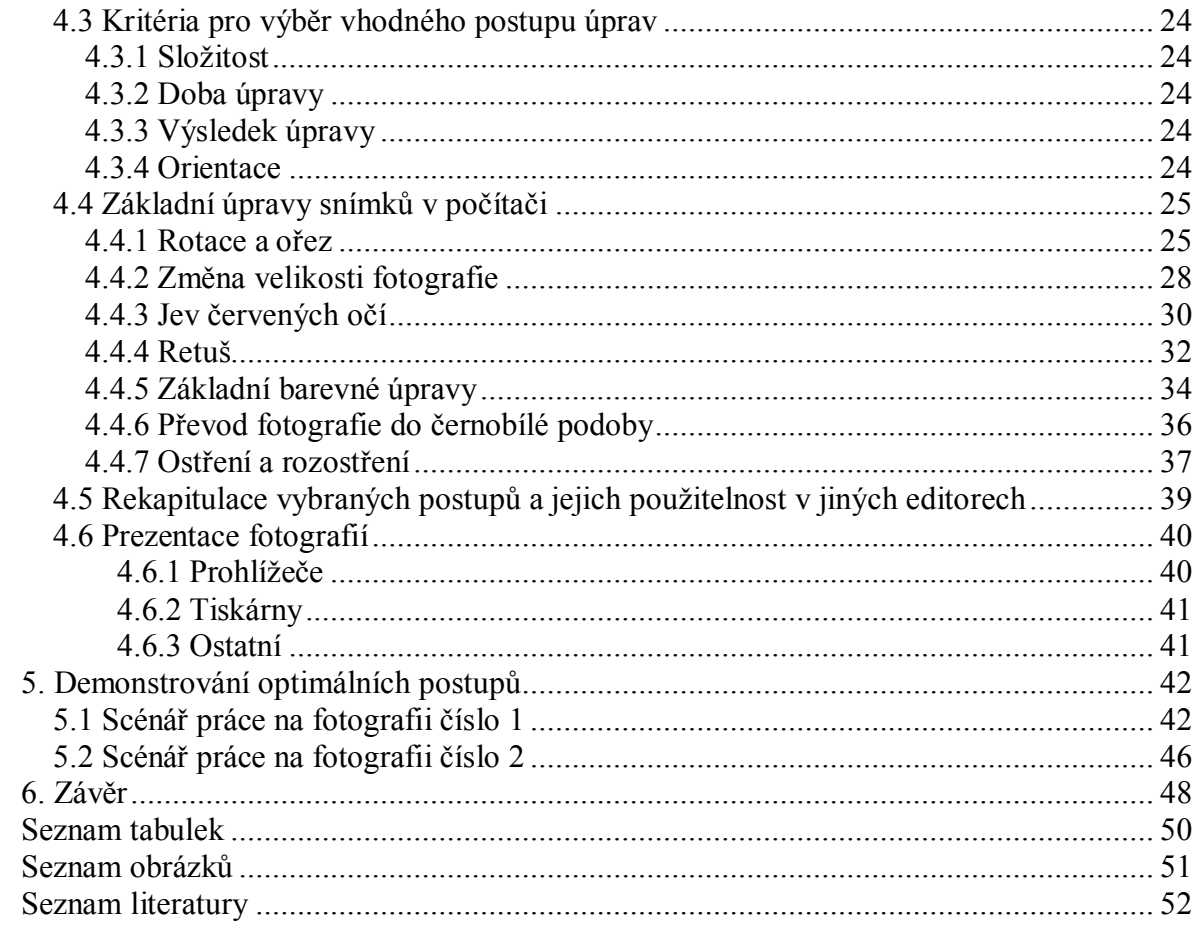

# <span id="page-7-0"></span>**1. Úvod**

Digitální fotografie stále více proniká do našeho života a ať chceme nebo ne, vytlačuje klasickou fotografii. Každý den na nás volají fotografie ze stránek novin, reklamních plakátů, internetu apod. Začátkem nového tisíciletí zaznamenala digitální fototechnika prudký nárůst a stala se masovou záležitostí. Nikdy předtím nemělo fotoaparát tolik lidí jako nyní. Rozvoj digitální techniky umožnil, že "fotografem" se může stát úplně každý. Na druhou stranu smysl pro estetiku a cit pro kompozici nemůže a taky nemá každý. S tím pak přibývají snímky, jejichž kvalita je často sporná.

 Pravdou je, že digitální fotografování výrazně spoří čas nezbytný pro úpravu fotografií. Na rozdíl od klasických fotoaparátů odpadá zdlouhavé vyvolávání filmů, a tak se již nemůže stát, že se až po čase zjistí, že polovina fotek je rozmazaná, příliš tmavá, nebo příliš osvícená. Každý digitální fotoaparát disponuje displejem, na kterém je možné každou fotografii takřka ihned prohlédnout.

 Nespornou výhodou digitálně pořízené fotografie je její možnost úpravy v počítači za pomoci některého softwaru. Nelíbí se Vám červené oči dětí, překáží snad nějaký objekt v pozadí a ruší tak celkový dojem atmosféry nebo chcete jen připravit pomocí fotomontáže veselá narozeninová přání? Právě tato problematika je hlavním cílem této práce, kde nebude chybět popis základních úprav fotografií pomocí editačního softwaru a jejich praktická ukázka.

# <span id="page-8-0"></span>**2. Cíl práce a metodika**

# <span id="page-8-1"></span>*2.1 Cíl práce*

Cílem předkládané bakalářské práce je objasnit teoretické principy digitální fotografie, specifikovat a vzájemně porovnat používané postupy v jejím zpracováni a vytipovat z nich nejvhodnější postup se zřetelem na cílovou skupinu, kterou tvoří uživatelé, jenž se úpravám fotografie věnují příležitostně. Jejich úkolem je pořizování amatérských, rodinných nebo dokumentačních fotografií a posléze odstranit viditelné defekty. Vytipované postupy následně demonstrovat s jejich přednostmi v rámci připojeného řešení.

### <span id="page-8-2"></span>*2.2 Metodika*

Podkladové informace a údaje k sepsání této práce byly získány z tištěné literatury a internetových zdrojů. Teoretické principy digitální fotografie jsou obsaženy v mnoha publikacích tištěných, ale i internetových. Tyto principy neztrácejí na významu vlivem času, a tak mohly být použity tištěné publikace staršího data, ke kterým byly dohledány novější informace.

 Další část bude zaměřena na popsání používaných postupů ve zpracování fotografií s následným porovnáním. Budou stanovena 4 kritéria, která běžného uživatele ovlivní při výběru daného postupu. Dále bude definován i běžný uživatel. Jednotlivá kritéria budou na základě zkušeností autorem zvolena a hodnocena, včetně příslušných priorit.

 Hodnocení bude na stupnici v rozmezí 1 až 5, kde maximum odpovídá nejlepšímu hodnocení. Výběr každého postupu bude proveden za pomoci vícekriteriálního rozhodování, a to metodou bodovací s váhami.

 Jednotlivé postupy, které se dle výsledku uvedené metody budou jevit jako nejoptimálnější, budou v poslední části práce demonstrovány na příkladech. Navíc vybrané postupy budou pro názornost zobrazeny pomocí grafických schémat.

# <span id="page-9-0"></span>**3. Teoretické principy digitální fotografie**

# <span id="page-9-1"></span>*3.1 Pořízení snímku*

# <span id="page-9-2"></span>**3.1.1 Digitální technika**

Pojem "digitální přístroj" ve fotografii je velmi obecný. Může se pod ním skrývat digitální fotoaparát, skener, tiskárna nebo jen počítač s fotografickým softwarem. U fotografií se rozlišují postupy klasický chemický, postup hybridní a čistě digitální. Hlavní výhoda u digitálního postupu je především rychlost zpracování, však vyžaduje určitou znalost počítače a nějakého editoru, což v dnešní době není tak velký problém <sup>[\[9\]](#page-55-1)</sup>.

### o **Digitální postup**

V celém svém průběhu je plně digitalizovaný. Digitální přístroj obsahující digitální snímač je propojen pomocí příslušných kabelů (nejčastěji USB) s počítačem a pomocí speciálních softwarů, které většina výrobců dodává spolu se svým přístrojem, jsou data přenášená do počítače. Přikládaný software většinou obsahuje i základní editační prvky, které mnohdy plně postačí.

Upravené obrázky se dají archivovat na pevném disku, CD, DVD, Blu-ray discích. Tisk fotografií lze provést pomocí připojené tiskárny k počítači, některé modely fotoaparátů umožňují přímý tisk ze zařízení na tiskárnu, tedy bez použití počítače.

<span id="page-9-3"></span>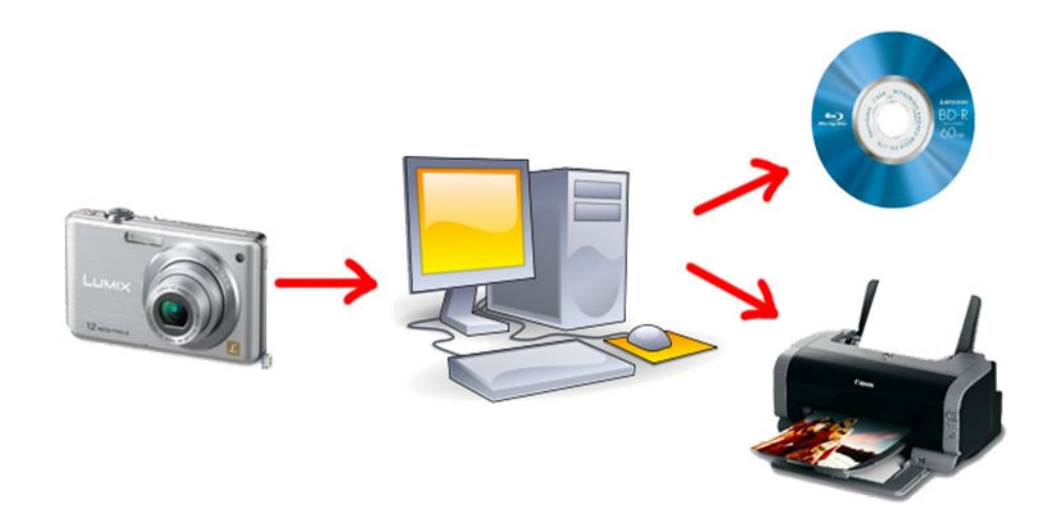

**Obr. č. 1 – Ukázka digitálního postupu s použitím PC [\[9](#page-55-1)]**

#### o **Hybridní postup**

Ideální kompromis mezi špičkovou kvalitou chemického postupu a výhodami digitálního postupu, ale celý proces je založen na předpokladu velmi kvalitních skenerů.

Existují dva hybridní postupy, první je skenování filmu (diapozitiv, negativ) a druhým je skenování pozitivu (fotografie). Při tvorbě chemické fotografie dochází u pozitivu k redukci informací, což vede ke zhoršení snímku. Proto se při skenování používá nejčastěji diapozitiv. K velkoplošnému tisku se používají formáty 6x7 a větší, pro menší formát postačí kinofilmová předloha.

Skener převede obraz na data a ty odešle do počítače, kde se opět, jako tomu je u digitálního postupu, dají různě editovat. Upravené ale i neupravené snímky lze také uložit na přenosná média, případně převést pomocí tiskárny do tištěné podoby <sup>[\[9\]](#page-55-1)</sup>.

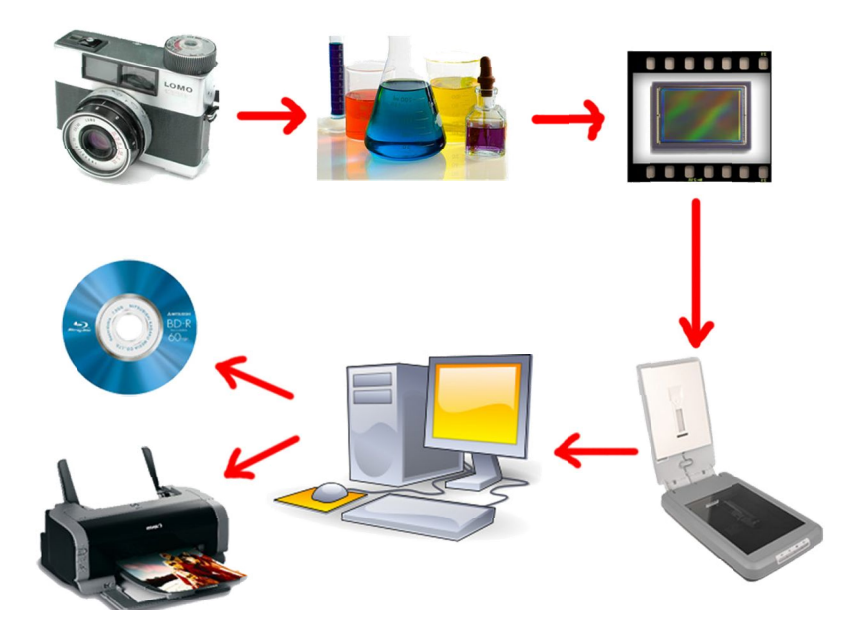

<span id="page-10-2"></span>**Obr. č. 2 – Ukázka hybridního postupu [\[9](#page-55-1)]**

# <span id="page-10-0"></span>**3.1.2 Přístroje pro pořízení digitálních fotografií**

#### <span id="page-10-1"></span>**3.1.2.1 Skenery**

Slouží k získávání různých obrázků, například pro připravené texty. Dále je možné snímat obrazovou předlohu z obrazovky pomocí speciálních programů – graberů. Všechny skenovací technologie pracují na stejném principu a to takovém, že se originál osvětlí a odražené světlo optickým systémem přivádí k fotoelektrickým prvkům. Toto světlo se mění na elektrický signál a jeho velikost se digitalizuje. Nakonec se získané hodnoty předávají počítači. Odražené světlo je ve skenerech zpracováno pomocí CCD (Charge Coupled Devide) nebo CIS (Contact Image Sensor) snímače. CCD snímače patří ke kvalitnějším, ale většinou z ekonomických důvodů se používají snímače CIS <sup>[\[10\]](#page-55-2)</sup>.

První skenery snímaly grafické předlohy o šíři 40mm. S vývojem dostatečně malých a citlivých elementů je dnes možno snímat podstatně větší předlohy. Zatímco dříve byla potřeba v počítači deska s rozhraním ISA (pomalé, již nepoužívané rozhraní), tak dnes jsou běžně připojeny pomocí USB rozhraní [[10](#page-55-2)].

Skenery se dělí na ruční a stolní. Stolní mají vlastní zdroj a snímají obvykle o velikosti 210x297mm, některé modely zvládají i 297x420mm. Podlahové jsou pak pro předlohy až do formátu A0. Stolní skenery se dále podle konstrukce mohou dělit na bubnové, plošné a kamerové.

### <span id="page-11-0"></span>**3.1.2.2 Digitální fotoaparáty**

Digitální fotoaparát zaznamenává obraz v digitální formě, čímž je umožněno okamžité zobrazení na displeji nebo nahrání do počítače. Hlavní funkcí fotoaparátu je snímání statických obrazů do podoby tzv. digitální fotografie pro případné zpracování a tisk. Nedílnou součástí je dnes možnost záznamu videa včetně zvuku, či přidání komentáře k pořízeným snímkům <sup>[\[9\]](#page-55-1)</sup>.

Jádrem přístroje je světlocitlivá plocha snímače na bázi CCD nebo CMOS v čemž se především odlišuje od klasických fotoaparátů. Na plochu senzoru se promítá obraz přes systém optických čoček v objektivu. Světelná energie, která přichází ze snímaného prostoru, je v jednotlivých pixelech převáděna na elektrický signál a uložena v podobě náboje (u technologie CCD). Náboj vzniká postupně během expozice čipu, kdy je otevřena uzávěrka fotoaparátu a světlo může dopadat na čip. Výsledný datový soubor je uložen zpravidla na paměťové médium v podobě paměťové karty nebo vestavěné paměti typu Flash <sup>[\[17](#page-56-0)]</sup>.

#### **Rozdělení z konstrukčního hlediska**

#### **a. Kompakty**

Určené pro většinu běžných fotografů, kterým jde o pořízení fotografie s nejmenšími výdaji, a nemají zvláštní požadavky na funkce. Hlavní výhodou je lehká ovladatelnost, která s použitím mnoha přednastavených režimů je ještě pohodlnější. Další výhodou je nízká hmotnost, díky níž je možno jej mít stále při sobě <sup>[[5,](#page-55-3) [10\]](#page-55-2)</sup>.

#### **b. EVF zrcadlovky**

Především pro náročnější uživatele, kteří si občas chtějí "pohrát" s nastavením fotoaparátu. Zkratka EVF (Electronic View Finder) nám oznamuje, že tyto fotoaparáty mají místo hledáčku displej, na kterém se zobrazuje výsledná fotografie. Mimo jiné je velmi často dobře vybavena funkcemi [\[5,](#page-55-3) [10\]](#page-55-2).

#### **c. Digitální zrcadlovky**

Pro profesionály a pokročilé amatéry, kteří fotografují rychlé akce a mají vysoké nároky na kvalitu výsledných snímků. Někdy jsou označovány jako DSLR (z anglického Digital Single Lens Reflex). Neboli můžete vidět, to co objektiv. Hlavní výhodou je vyměnitelnost objektivu, čímž je možno zvolit nejvhodnější optiku pro danou situaci <sup>[\[5](#page-55-3), [10\]](#page-55-2)</sup>.

### <span id="page-12-0"></span>*3.2 Pixel*

Každý obraz má svou množinu barevných bodů, které jsou uspořádané do pravidelné mozaiky. Jeden bod obrazu se nazývá pixel (anglicky: Picture Element) a nese informaci o jasu a barvě bodu. Přesnost záznamu barvy se nazývá barevná hloubka <sup>[[27\]](#page-56-1)</sup>.

 Pro představu si lze představit čtverečkovaný papír. Jeden čtvereček je tedy známý pixel - obrazový bod. Pro výpočet rozlišení stačí poté už jen znát základní operaci z matematiky zvanou násobení. Například klasický čtverečkovaný papír formátu A5 obsahuje přibližně 30 čtverečků vodorovně a 42 horizontálně. Vynásobením těchto čísel se dostane rozlišení 1260 pixelů<sup>[\[4\]](#page-55-4)</sup>.

 U novějších fotoaparátů se lze často setkat s rozlišením 18Mpix v řadě profesionálních a 10Mpix v řadě amatérské techniky, kde 10Mpix odpovídá rozlišení 3648 x 2736 pixelů.

 Počet pixelů je časté kritérium při výběru digitálního fotoaparátu, neboť s rostoucím počtem pixelů roste i počet detailů, které lze zaznamenat. Na obrázku č. 3 je vidět rozdíl mezi rozlišením stejných obrázků při rozlišení 46 x 40 (vlevo) oproti rozlišení 460 x 400 (vpravo). Při stejné velikosti je vidět patrný rozdíl v jemnosti <sup>[\[4](#page-55-4), [27\]](#page-56-1)</sup>.

<span id="page-12-1"></span>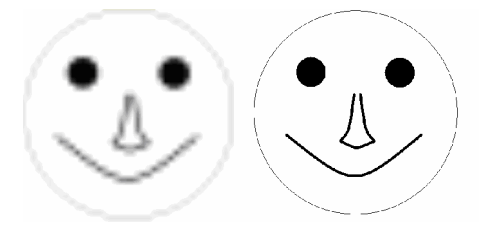

**Obr. č. 3 – Vliv rozlišení na čitelnost [\[4](#page-55-4)]**

Na obrázku č. 4 lze demonstrovat skutečnost, že s vyšším rozlišením roste i velikost fotografie.

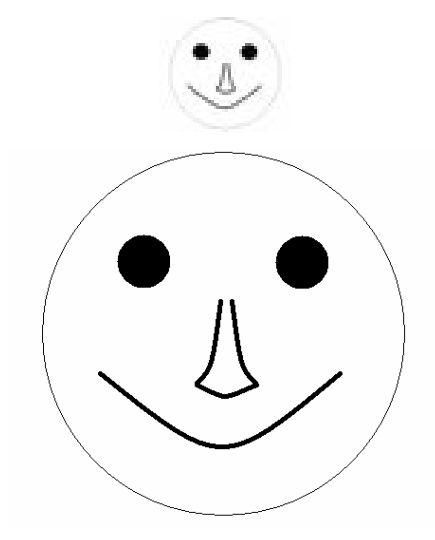

<span id="page-13-2"></span>**Obr. č. 4 – Vyšší počet pixelů znamená větší fotografie [\[4](#page-55-4)]**

# <span id="page-13-0"></span>**3.2.1 Velikost pixelu**

Pixel je jednotka bezrozměrná. Alespoň k přibližné hodnotě se přiblížíme přepočtem do tištěné podoby, což je výstup z tiskáren, případně minilabů. U těchto zařízení se lze setkat s pojmem dpi (zkratka od dots per inch), říkající kolik bodů se vejde na palec (2,54 cm) k dosažení fotografie maximální kvality [\[4](#page-55-4), [12](#page-55-5)].

 Kupříkladu je možné vzít nejpoužívanější tiskové rozlišení 300dpi. K tomu je 10 MPix fotografie s rozlišením 3648 x 2736. Prostým vydělením obou délek 300dpi se dostane 12,16 a 9,12 palců. Přepočtem na centimetry je tedy možné získat maximální fotografii při zachování nejvyšší kvality o velikosti 31 x 23,16 cm.

| Počet megapixelů      | Odpovídá    | Maximální rozměry fotografie v cm při: |                    |                    |  |
|-----------------------|-------------|----------------------------------------|--------------------|--------------------|--|
| $[M\text{Pix}]$       | přibližně   | 300 DPI                                | <b>200 DPI</b>     | 150 DPI            |  |
| $\mathcal{D}_{\cdot}$ | 1600 x 1200 | $13,5 \times 10,2$                     | $20.3 \times 15.2$ | $27.1 \times 20.3$ |  |
|                       | 2000 x 1500 | $16.9 \times 12.7$                     | 25,4 x 19,1        | 33,9 x 25,4        |  |
| 4                     | 2500 x 1600 | $21,2 \times 13,5$                     | $31,8 \times 20,3$ | $42,3 \times 27,1$ |  |
|                       | 2800 x 1800 | 23,7 x 15,2                            | 35,6 x 22,9        | $47.4 \times 30.5$ |  |
| 6                     | 3000 x 2000 | 25,4 x 16,9                            | 38,1 x 25,4        | 50,8 x 33,9        |  |
|                       | 3500 x 2300 | 29,6 x 19,5                            | 44,5 x 29,2        | 59,3 x 38,9        |  |
| 10                    | 4000 x 2500 | 33,9 x 21,2                            | 50,8 x 31,8        | $67.7 \times 42.3$ |  |

<span id="page-13-1"></span>**Tab. č. 1 – Maximální velikosti fotografií [\[27](#page-56-1)]**

# <span id="page-14-0"></span>*3.3 Barevné modely*

K nejznámějším barevným modelům patří RGB, s nímž pracují digitální fotoaparáty, a většina fotografií je v tomto modelu také uložena. Druhý nejznámější je model CMYK, používaný převážně pro tisk. U tohoto modelu je ke zlepšení výsledků tmavých odstínů přidána barva čtvrtá. K nejméně používaným modelů patří například HSB (HSV) a L\*a\*b<sup>[\[22](#page-56-2)]</sup>.

#### <span id="page-14-1"></span>**3.3.1 Model RGB**

Model složený ze tří barev - R-red (červená), G-green (zelená) a B-blue (modrá). Patří k nejpoužívanějším modelům, neboť je to zřejmě nejpřirozenější způsob k vyjádření toho, co oči vidí. K výslednému odstínu konkrétní barvy je potřeba sada 3 čísel RGB, která určuje nejen barvu ale i intenzitu. Tato čísla jsou udávána podle stupně dráždění receptoru oka, kde nula znamená žádné dráždění. Naopak pro maximální dráždění se udává 255 případně 4095. K záznamu v RGB modelu je už jen nutno definovat bílý bod  $[10, 22]$  $[10, 22]$  $[10, 22]$ .

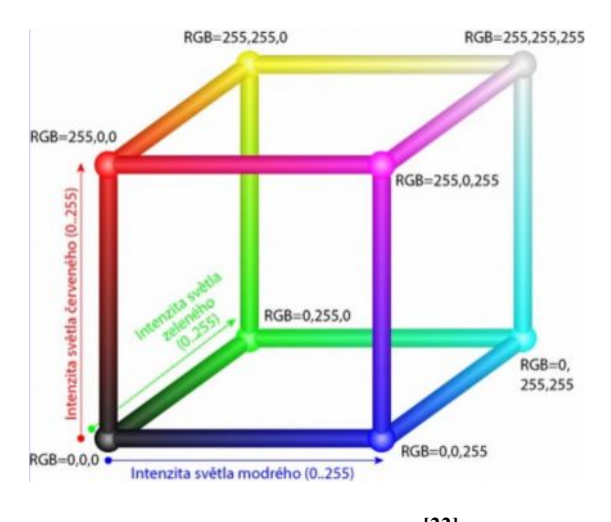

<span id="page-14-2"></span>**Obr. č. 5 – RGB model [\[22](#page-56-2)]**

*"RGB model lze skvěle zobrazit jako krychli, kde jednotlivé osy xyz odpovídají modrému, červenému a zelenému světlu. Na úhlopříčce krychle je potom stav, kdy všechna tři světla svítí na maximum, tedy vytvoří bílou (RGB=255,255,255)"* [\[22](#page-56-2)] *.*

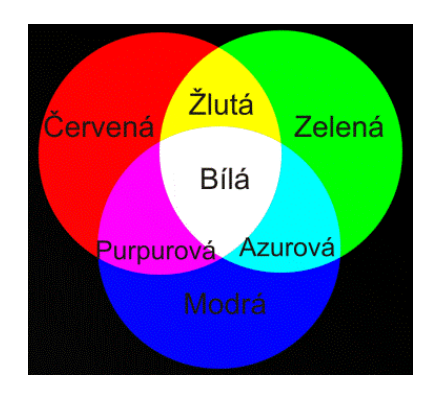

<span id="page-15-1"></span>**Obr. č. 6 – Zjednodušený RGB model [\[22](#page-56-2)]**

 RGB je aditivní model, založený na přidávání modrých, zelených či červených světel na nesvítící (tmavou) podložku bez potřeby vnějšího světla. Jak je z obrázku patrno, jsou-li všechna 3 světla naplno, vytvoří se bílá. Mezi představitele tohoto modelu jsou řazeny především televizory, monitory, projektory <sup>[\[10](#page-55-2), [22\]](#page-56-2)</sup>.

#### <span id="page-15-0"></span>**3.3.2 Model CMYK**

Jedná se o inverzní model k modelu RGB. Lze ho popsat podobnou krychlí jako u předešlého modelu, však jeho výchozí bod bude v bílé barvě (u modelu RGB se jednalo o počátek v černé barvě). Jsou zde použity inkousty doplňkové k RGB. Zatímco u klasického modelu RGB je černá barva míchána ze základních barev, tak v modelu CMYK je přímo používána <sup>[\[22\]](#page-56-2)</sup>.

 Zatímco zhasnutý monitor je černý a barvy se vytvářejí postupným přidáváním barev RGB (proto model RGB je aditivní a pro monitory přímo určený), tak papír je bílý a tedy odráží teoreticky všechno světlo, které na něj dopadá. Nyní je tedy třeba zakrýt bílý papír. Toho lze dosáhnout metodou odčítací. Používají se barvy Cyan (azurová), Magenta (purpurová) a Yellow (žlutá) <sup>[\[10](#page-55-2), [22](#page-56-2)]</sup>.

<span id="page-15-2"></span>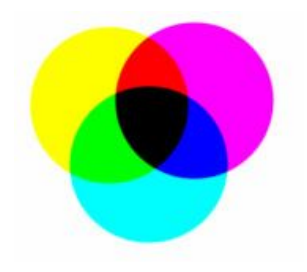

**Obr. č. 7 – Zjednodušený model CMYK [\[22\]](#page-56-2)**

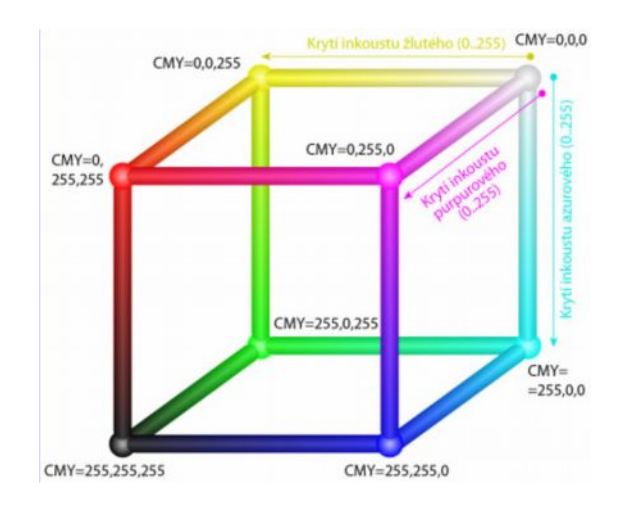

<span id="page-16-2"></span>**Obr. č. 8 – Model CMYK [\[22](#page-56-2)]**

# <span id="page-16-0"></span>**3.3.3 Model HSB**

Model, který odpovídá lidskému popisu barev, a vhodný pro některé případy práce ve fotoeditoru. Zatímco RGB či CMYK jsou modely založené na míchání barev, HSB model definuje barvy přirozeným způsobem pro člověka, a tedy odpovídá na přirozené otázky: Jaká je to barva? Jak je sytá? Jak je světlá či jak je tmavá? Je tedy velmi intuitivní a pro některé případy velmi názorný. K popisu barev používá 3 veličiny.

Jedná se o složky:

- 1. odstín barev k popisu čisté barvy (např. modrá)
- 2. sytost barev popisující čistotu barev (například sytost 100% znamená barva bez přidání bílé)
- 3. jas.

# <span id="page-16-1"></span>**3.3.4 Model L\*a\*b**

Model navržený k nezávislosti na zařízení. Praktické užití nachází v programu Photoshop, kde slouží jako pomocný při převodu mezi barevnými režimy. Pro popis barev jsou i zde 3 složky.

Jedná se o složky:

- 1. světlost
- 2. složka barvy "a" popisuje barvu bodu ve směru od zeleno-modré po červeno-purpurovou
- 3. složka barvy "b" popisuje barvu bodu ve směru od modro-purpurové po zeleno-žluto-červenou <sup>[\[22](#page-56-2)]</sup>.

## <span id="page-17-0"></span>*3.4 Formát a komprese*

#### <span id="page-17-1"></span>**3.4.1 Barevná hloubka**

Barevná hloubka je maximální počet barev, které dokáže digitální fotoaparát nebo skener zaznamenat. Základní jednotkou je bit, což je buňka, která může obsahovat hodnotu 0 nebo 1. Nejběžnější barevnou hloubkou je 24bitů. Pro to, kolik různých barev je možné vytvořit, stačí znalost variace s opakováním, která říká, že počet V'(k, n) všech k-členných variací s opakováním z n prvků je V'(k, n) = n<sup>k</sup>. V případě 24 bitů, kde jsou 2 možnosti, dostaneme tvar  $2^{24}$  = 16 777 216 různých barev <sup>[\[24\]](#page-56-3)</sup>.

Jelikož existuje základní soustava RGB, ve které jsou, jak už je známo, 3 barvy, tak je rovným dílem vztažena barevná hloubka ke každému kanálu. Použije-li se tedy na každý kanál 8 bitů, tak se získá po vynásobení 3 x 8 výsledek 24 bitů na každý pixel <sup>[\[24\]](#page-56-3)</sup>.

| Bitů/kanál(R+G+B) | Bitů/pixel     | Počet možných<br>barev/pixel | Obvyklý název a použití |
|-------------------|----------------|------------------------------|-------------------------|
|                   |                |                              |                         |
|                   |                |                              | Monochrom               |
|                   | $\overline{2}$ | $\overline{4}$               | <b>CGA</b>              |
|                   | 4              | 16                           | EGA                     |
| $3+3+2$           | 8              | 256                          | VGA                     |
| $5+6+5$           | 16             | 65.536                       | XGA, High Color         |
| $8 + 8 + 8$       | 24             | 16.777.216                   | SVGA, True Color, JPEG  |
| $12+12+12$        | 36             | 68.719.476.736               | <b>RAW</b>              |
| $16+16+16$        | 48             | 281.474.976.710.656          | TIFF, PNG, PSD          |

<span id="page-17-3"></span>**Tab. č. 2 – Přehled barevných hloubek a jejich množství barev [\[24](#page-56-3)]**

### <span id="page-17-2"></span>**3.4.2 Velikost souboru**

Kdo by si někdy nepřál mít nádhernou fotografii v plné kvalitě, ale přitom s malou velikostí souboru. Menší velikost pak znamená rychlejší přenosy a editace.

Fotografie s rozlišením 10Mpix (3648 x 2736) a každý obrazový bod bude zaznamenán s 24bitovou (= 3 byte) barevnou hloubkou. Takováto nekomprimovaná fotografie bude mít velikost: 3648 x 2736 x 3 = 29942784 B = 28,55 MB. Je-li k dispozici 4GB flash karta, pak je možné na takovou kartu zapsat přibližně 140 fotografií. Zřejmě takové množství nikoho neosloví <sup>[\[12](#page-55-5)]</sup>. Řešením v této situaci je komprese. Ta může být buď ztrátová, či bezeztrátová.

#### o **Bezeztrátová komprese**

Existuje řada 12 čísel: 100000111110. Za předpokladu, že každý rozumí symbolu AxB (A-krát opakující se B), tak lze danou soustavu přepsat takto: 1 "5x0" "5x1" 0. Na takový zápis je potřeba už jen 6 čísel. Tím se tedy zbylých 6 čísel ušetřilo, ale původní řadu lze kdykoli obnovit  $\rightarrow$  zachování 100% kvality [\[24\]](#page-56-3).

## o **Ztrátová komprese**

V podstatě se jedná o zápis, který je tvořen jen tím nejdůležitějším a zbytek je nenávratně ztracen. Kolik nepotřebných dat se ztratí, určuje tzv. stupeň komprese. Kompresi lze nastavit přímo v digitálním fotoaparátu <a>[\[24\]](#page-56-3)</a>.

Jedním z nastavení bývá rozlišení snímků. Tím se může před uložením na kartu přepočítat rozlišení z 10Mpix například na 5Mpix, což vede k úspoře místa, ale i ke snížení velikosti tisku. Druhým nastavením bývá stupeň komprese. Nezávisle na rozlišení se snižuje kvalita fotografie. Nejběžnější stupně komprese jsou superfine, fine nebo standard <sup>[\[24](#page-56-3)]</sup>.

# <span id="page-18-0"></span>**3.4.3 Formáty souborů**

# <span id="page-18-1"></span>**3.4.3.1 BMP**

Formát pro obrázky v operačním systému Windows zabírající velké množství paměti. Jeho výhodou je jednoduchost [\[24](#page-56-3)].

# <span id="page-18-2"></span>**3.4.3.2 GIF**

Formát GIF (Graphics Interchange Format) je především určen pro ukládání webové grafiky. Používá se hlavně díky své bezeztrátové kompresi pro animace, ale pro fotografie je zcela nevhodný. V **jednom** rámci může být zobrazeno maximálně 256 barev [\[5\]](#page-55-3) .

# <span id="page-18-3"></span>**3.4.3.3 JPEG**

Formát JPEG (Joint Photographic Expert Group) je nejrozšířenější formát pro digitální fotoaparáty. Jedná se o ztrátovou kompresi, která ze snímků odstraňuje okem nepostřehnutelné detaily v oblasti barev. I když se jedná o kvalitní kompresy, tak ani tak se nelze vyhnout nechtěným degradacím.

- *"Jemné a plynulé přechody, kde JPEG komprese pracující na principu malých čtvercových bloků obrazu vytvoří nehezké a viditelné čtverečky.*
- *Jemné detaily (čáry, vlasy atp.), které má JPEG komprese jako "nepodstatné" tendenci likvidovat. To je mj. i důvod, proč JPEG není vhodný na běžnou zejména technickou grafiku.*
- *Pravidelná struktura vzorek. JPEG komprese je schopná vymyslet prvky obrazu, které v originále vůbec nejsou"* [[24](#page-56-3)] *.*

I když se jedná o nejrozšířenější formát, jsou zde i nějaké nedostatky:

- Nepodporuje barevnou hloubku 12 a 16 bitů na kanál. Pro běžného nadšence 8bitů bohatě postačí, ale pro pozdější náročné editace už nikoli.
- Nepodporuje průhlednost, která je důležitá při vytváření grafiky, či koláží.
- Nehodí se pro ukládání grafiky díky své kompresi, která z rovné čáry udělá nepatrně zubatou.
- Nepodporuje animace.
- Ztráta při opakovaném ukládání. V případě, že se otevře fotografie ve formátu JPEG a znovu se uloží, dochází zde k opakované kompresi. Jinými slovy: pokud se otevře fotografie ve formátu JPEG a znovu uloží, a opět otevře a uloží, tak se snímek znovu a znovu komprimuje. Proto se doporučují případné úpravy provádět z vyfoceného snímku, aby nedocházelo k řetězové kompresi <sup>[\[4](#page-55-4), [10](#page-55-2), [24](#page-56-3)]</sup>.

# <span id="page-19-0"></span>**3.4.3.4 PNG**

Formát PNG (Portable Network Graphics) měl nahradit formát GIF. Stejně jako GIF užívá paletu barev, ale v podstatně větším počtu, a to 8 bitů na kanál, nebo 16 bitů na kanál. Kvůli své velikosti se však již nehodí na vytváření animací, ale hlavní uplatnění najde v grafice, neboť používá bezeztrátovou kompresi a uchovává průhlednost barev <sup>[\[4](#page-55-4), [24\]](#page-56-3)</sup>.

# <span id="page-19-1"></span>**3.4.3.5 PSD**

Formát PSD (PhotoShop Document) je formát firmy Adobe používaný programem Photoshop*.* Nejobecnějším formátem na uchování grafických dat. Umožňuje barevnou hloubku 8 i 16 bitů na kanál, podporuje vrstvy, animaci, průhlednost i správu barev. Současně umožňuje pomocí vrstev úprav uchovat kompletní historii použitých úprav fotografií s možností vracet se kdykoliv zpět. Určitě tak nepřekvapí velikostí 100MB na 5Mpix fotografii<sup>[\[24](#page-56-3)]</sup>.

# <span id="page-19-2"></span>**3.4.3.6 RAW**

V podstatě se nejedná o obrazový formát, v němž jsou uložena jen hrubá data snímače a nastavení fotoaparátu. Fotografie se poté vytváří až v počítači. Výhodou je nastavení a ovlivnění důležitých parametrů, které mohou fotografie případně zachránit <sup>[\[26\]](#page-56-4)</sup>.

# <span id="page-20-0"></span>**3.4.3.7 TIFF**

Formát TIFF (Tagged Image File Format) je standard pro vysoce kvalitní ukládání obrázků v tiskovém průmyslu. Umí pracovat nejen s 8bitovou, ale i s 16bitovou barevnou hloubkou na kanál. Navíc dokáže do jednoho souboru umístit i více obrázků či vrstev. Lze používat buď bez komprese, nebo s bezeztrátovou kompresí LZW či ZIP. V případě, že fotoaparát umí ukládat fotografie ve formátu TIFF, tak je zabráno jedním snímkem obrovské množství paměti.

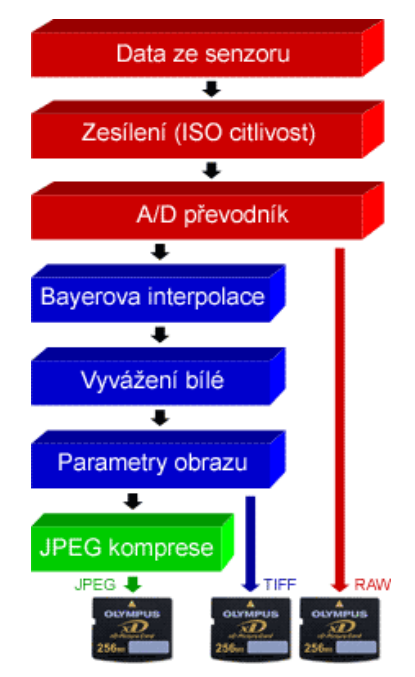

<span id="page-20-2"></span>**Obr. č. 9 – Průběh uložení snímků [\[25](#page-56-5)]**

<span id="page-20-1"></span>**Tab. č. 3 – Přehled formátů [\[24](#page-56-3)]**

|                             | <b>JPEG</b> | <b>RAW</b> | <b>TIFF</b> | <b>JPEG</b> | <b>GIF</b> | <b>PNG</b> | <b>PSD</b> | <b>BMP</b> |
|-----------------------------|-------------|------------|-------------|-------------|------------|------------|------------|------------|
| Určení <sup>l'</sup>        | F           | F          | F/G         | F/G         | G          | F/G        | F/G        | F/G        |
| Komprese ztrátová           | A           |            | $^{[3]}$    | A           |            |            |            |            |
| Komprese bezeztrátová       | N           | 2          | A/N         | A           | A          |            |            |            |
| Bitů na kanál               |             | 12         | 8/16        | 8/16        | N          | 8/16       | 8/16       |            |
| Paleta barev <sup>[4]</sup> |             |            | N           | N           | A          | A          | A          |            |
| Možnost animace             | N           |            | N           | N           | A          |            | A          |            |
| Průhlednost                 |             |            |             |             |            |            |            |            |

Pozn.:

1. F - fotografie, G - grafika

- 2. Některé fotoaparáty RAW bezeztrátově komprimují
- 3. Formát TIFF umožňuje i ztrátovou kompresi, kvůli problémům s kompatibilitou se však moc nepoužívá.
- 4. Barvy dány tabulkou 2 až 256 barev.

# <span id="page-21-0"></span>*3.5 Exif*

Exif je soubor, který se připojuje ke každé fotografii, a jehož obsahem jsou užitečné informace. Ty lze využít při hledání příčin nepovedených snímků, jako je rozmazání, silný šum, aj. Je to jedna z výhod digitální fotografie oproti klasické fotografii.

Vlastní soubor libovolného formátu (JPEG, TIFF, …) obsahuje, kromě snímku, i svá data. V nich je uložen vlastní náhled, soubor informací o fotoaparátu apod.

Informace ukládající do exif je možné rozdělit do několika skupin.

- Informace o fotoaparátu (model, výrobce, clona apod.)
- Nastavení fotoaparátu (rozlišení, vyvážení bílé, komprese, datum pořízení apod)
- Poznámky výrobce
- GPS údaje (pokud sám disponuje nebo k němu lze připojit GPS adaptér)
- Audio poznámka
- Ostatní informace (verze exif, komentáře uživatele atd.)<sup>[\[16,](#page-55-6) [19\]](#page-56-6)</sup>

### <span id="page-21-1"></span>*3.6 Histogram*

Histogram ilustruje rozložení obrazových bodů v obraze grafickým znázorněním počtu obrazových bodů v každé úrovni intenzity barvy*.* Vykreslení probíhá zleva doprava, tedy od černé po bílou. Svislá čára reprezentuje u každého jasu, kolik buněk bylo daným jasem exponováno. Histogram tedy přesně umožní zhodnotit expozici snímku <sup>[\[23](#page-56-7)]</sup>.

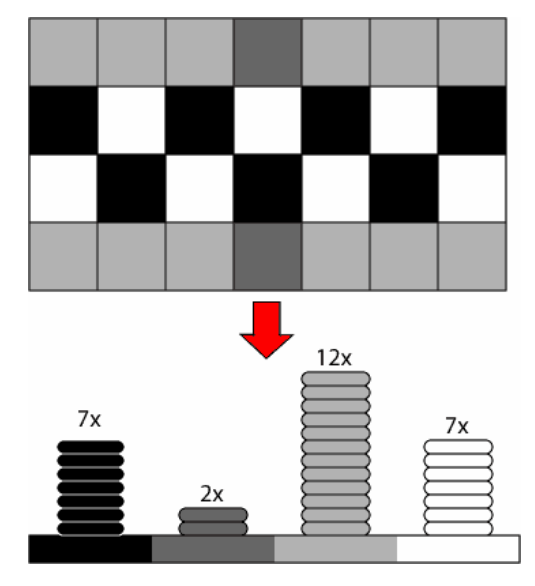

<span id="page-21-2"></span>**Obr. č. 10 – Demonstrativní histogram [\[23](#page-56-7)]**

 Na obrázku je uveden obraz o rozměrech 7x4 pixelů a tvoří jej 4 odstíny šedé barvy. Stejné barevné pixely mohou být poskládány na sebe, čímž vznikne histogram obrazu. Výška jednotlivých sloupečků prozrazuje počet buněk, které mají danou barvu. Reálný histogram pracuje, oproti tomuto demonstrativnímu, s 256 hodnotami jasu, tudíž sloupečky na sebe navazují [\[23\]](#page-56-7).

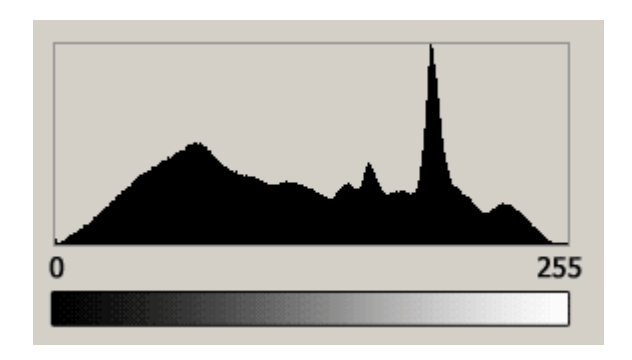

**Obr. č. 11 – Reálný histogram s 256 hodnotami jasu [\[23](#page-56-7)]**

<span id="page-22-3"></span>Pokud dovoluje fotoaparát zapnutí a využívání histogramu, tak je velice dobré jej využívat. Dobrý histogram totiž téměř garantuje dobrou expozici.

# <span id="page-22-0"></span>*3.7 Programy pro úpravu fotografií*

Programů pro editaci existuje celá řada, ale mezi přední patří Adobe Photoshop a Adobe Fireworks (dříve Macromedia).

Grafické editory lze rozdělit na dvě skupiny: **rastrové** a **vektorové.** Mezi rastrové (bitmapové) se řadí PaintBrush (malování), Adobe PhotoShop, CorelPaint. Mezi vektorové (dvojrozměrné) pak CorelDraw, AdobeIlustrator, Zoner Callisto či kreslení, které je součástí MS Office.

### <span id="page-22-1"></span>**3.7.1 Rastrové editory**

### <span id="page-22-2"></span>**3.7.1.1 Adobe PhotoShop**

Bitmapový grafický editor, který vyvinula společnost Adobe Systems k tvorbě a úpravám bitmapové grafiky. V tomto programu lze bez velké námahy vytvářet a upravovat fotografie, vytvářet internetové stránky a také tzv. Matte painting. Technika používaná ve velké míře u filmů, kde jsou potřeba natočit často neexistující, či těžko dostupné záběry, proto se využívá způsob matte maleb, neboli dokreslení. Zatímco dříve se vše muselo malovat na sklo před kamerou, dnes postačí počítač a správný grafický program. Příklad takovéto techniky je zachycen na obrázku č. 12, kde na prvním obrázku je zachycen vytvořený obrázek, na 2. části je fotografie krajiny a třetí už představuje konkrétní začlenění krajiny do vytvořeného chrámu v džungli <sup>[[15\]](#page-55-7)</sup>.

První verze tohoto programu se těšila světu v roce 1990, ale zatím jen pro počítače společnosti Apple. Pro počítače s operačním systémem Windows vyšla o 6 let později, kdy zaznamenala významný pokrok na trhu s počítačovou grafikou.

Aktuální verze Photoshop CS4 se chlubí schopností upravit fotografie za polovinu času, než v předešlých verzích, a to pomocí nového panelu Přizpůsobení. Nejnovější verze CS5 je optimalizována pro lepší využití multiprocesorových a multijádrových systémů. Nejzajímavější technologií je PatchMatch. Pod tímto označením se skrývá nový algoritmus pro strukturální editaci bitmapových obrázků, založený na inovativní metodě dohledávání vyhovujících sousedících oblastí, "záplat". Jedná o technologii, dovolující významným způsobem rozšířit možnosti editace bitmap na poli záměn, náhrad, odstraňování, přesouvání určitých úseků obrázku s využitím automatického doplnění motivu či pozadí na základě informace obsažené v obrázku a dále uživatelem definovaných omezení (constraints), zpřesňujících výsledek úpravy<sup>[[1\]](#page-55-8)</sup>.

#### **Formáty Photoshopu**

- o **PSD** (Photoshop Document) je výchozí formát, ukládající jednotlivé masky, cesty, kanály aj.
- o **PSB** (Photoshop large dokument format) je formát, který podporuje dokumenty do rozměru 300 000 obrazových bodů. A při povolení ukládat velkoobjemové soubory dokáže Photoshop uložit soubory vetší než 2GB <sup>[\[13](#page-55-9)]</sup>.

<span id="page-23-0"></span>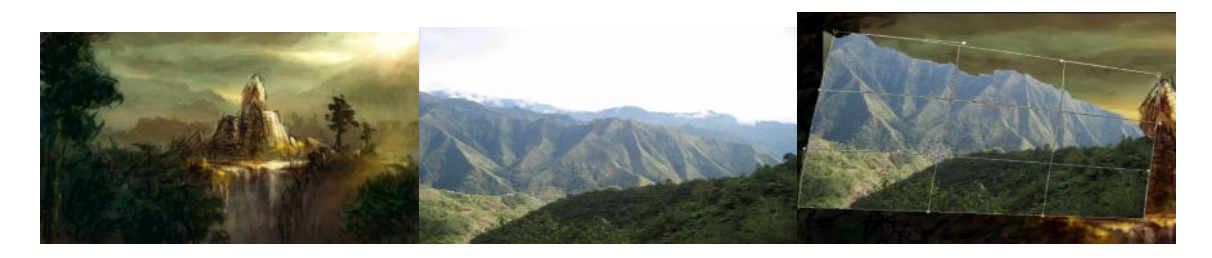

**Obr. č. 12 – Ukázka Matte paintingu [\[15](#page-55-7)]**

#### <span id="page-24-0"></span>**3.7.1.2 Adobe Fireworks**

Jedná se o bitmapově-vektorový grafický editor umožňující tvorbu, úpravu a optimalizaci bitmapové grafiky pro webové stránky a prezentace.

S novým programem Adobe Fireworks CS4 a jeho vylepšenou sadou nástrojů se dají vytvářet obrázky pro internetové stránky o mnoho rychleji než v dosavadních verzích. Celý návrh webu lze lehce schovat do jediného PDF souboru. Jako základní formát používá **PNG** [\[18\]](#page-56-8) .

#### <span id="page-24-1"></span>**3.7.1.3 Corel Photo paint a CorelDRAW**

Photo paint je bitmapový editor, který spolu s vektorově ilustračním programem CorelDRAW tvoří balík CorelDRAW Graphics Suite.

Tato sada umožňuje zpracovat kreativní grafické projekty, nejen pomocí základních grafických nástrojů, ale i pomocí špičkové kompatibility souborů. V tvorbě logotypů, značek nebo marketingových materiálů, pak už nestojí nic v cestě. Navíc nabízí plnou podporu 24bitových barev a k dispozici je podpora formátů souborů RAW [\[14\]](#page-55-10) .

Nejnovější verze je označena ColerDRAW Graphic Suite X4. V této nejmladší verzi přináší výrobce více jak 50 novinek a vylepšení, mezi které patří přepracované uživatelské rozhraní, nové nástroje pro práci s textem, či podporu jiných grafických a kancelářských aplikací [\[14\]](#page-55-10).

**Formát**

o **CPT** (Corel Photo-Paint Image) je vlastní formát Corelu, který až do 6. verze používal formát TIFF<sup>[[14](#page-55-10)]</sup>.

#### <span id="page-24-2"></span>**3.7.1.4 Gimp**

Grafický editor, který slouží pro tvorbu a úpravu rastrových obrázků, fotografií a pro tvorbu webové grafiky. Program je dostupný zcela zdarma i ke komerčním účelům a může být vhodnou alternativou k profesionálnímu drahému softwaru, neboť je srovnatelný ve svých funkcích s programy jako je Adobe Photoshop a pro běžné uživatele je naprosto dostačující <sup>[3]</sup>.

#### <span id="page-24-3"></span>**3.7.1.5 Zoner Photo Studio**

Zoner Photo Studio je program určený pro zpracování digitálních fotografií od stažení do počítače až po archivaci. Je k dispozici ve čtyřech cenově a funkčně odlišných verzích, takže si každý může vybrat verzi podle svých potřeb a znalostí <sup>[\[4\]](#page-55-4)</sup>.

## <span id="page-25-0"></span>**3.7.2 Vektorové editory**

Tato skupina editorů pracuje na principu, kdy grafická informace je uložena ve formě rovnice křivky, které jsou základem každého obrázku. Obrázek se skládá z většího počtu různých křivek, které se mohou prolínat. S každou křivkou lze pracovat samostatně. Hlavní výhodou je zvětšení obrázků bez ztráty kvality.

Krom výše zmíněného CorelDRAW s tímto typem pracují například profesionální CAD nebo kartografické systémy<sup>[[4\]](#page-55-4)</sup>.

# <span id="page-25-1"></span>**3.7.2.1 TurboCAD**

Software společnosti Špinar, který je nabízen na trhu v České a Slovenské republice. Jedná se o 2D/3D prezentační a konstrukční program, který může obsahovat nábytkářskou nadstavbu DAEX Generátor. Program je převážně určen pro návrháře interiérů, architekty případně pro výuku grafiky <sup>[\[28](#page-56-9)]</sup>.

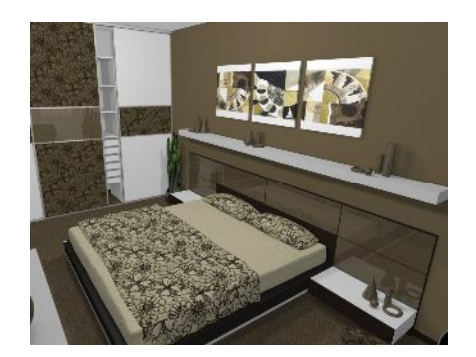

**Obr. č. 13 – Ukázka návrhu v TurboCAD [\[28](#page-56-9)]**

#### <span id="page-25-4"></span><span id="page-25-2"></span>**3.7.2.2 Adobe Illustrator**

Adobe Illustrator je profesionální program pro tvorbu vektorové grafiky a ilustrací. Jeho hlavní výhodou je spojení rozsáhlých funkcí s profesionálním výstupem pro tisk, multimédia či web.

# <span id="page-25-3"></span>**3.7.2.3 Zoner Callisto**

Zoner Callisto je český nástroj pro zpracování vektorové grafiky pro nejširší použití. Nabízí širokou paletu nástrojů pro kreslení i velmi komplikovaných dokumentů, ilustrací a další grafiky<sup>[\[4\]](#page-55-4)</sup>.

# <span id="page-26-0"></span>**4. Používané postupy zpracování digitální fotografie a jejich vzájemné porovnání**

# <span id="page-26-1"></span>*4.1 Software*

Z části "Programy pro úpravu fotografií" je již známa existence více programů pro zpracování fotografií. Pro začátečníky je plně dostačující využití některých freeware (zdarma) distribuovaných programů. Do této kategorie patří např.: Photo Felixe, Photo Suite, nebo Picture It. Pro uživatele s nějakými zkušenostmi jsou pak vhodnější programy, za které však již musí zaplatit nějakou částku. K těmto představitelům patří Adobe PhotoShop, Corel Photo paint a další.

Pro názorné ukázky a vysvětlení byl vybrán PhotoShop ve verzi CS4. Jeho výběr nebyl zapříčiněn přítomností řady užitečných nástrojů (štětec historie, retušovací štětec), které výrazně usnadňují práci, neboť tyto funkce konkurenční výrobci dokážou napodobit. Hlavním důvodem je pozice průmyslového standardu, který firma Adobe dobila. Z této pozice plynou výhody jako řada webů zaměřených na rady od profesionálů, nebo množství dostupných doplňků. V neposlední řadě znalost Photoshopu při hledání zaměstnání je velkou výhodou.

# <span id="page-26-2"></span>*4.2 Vymezení typu uživatele*

Práce je určena naprostým začátečníkům, kteří se chtějí naučit základním úpravám svých digitálních fotografií, a neví, jak začít. Běžným uživatelem je předpokládán každý uživatel, jenž se úpravám fotografie věnuje příležitostně. Jeho úkolem je pořizování amatérských, rodinných nebo dokumentačních fotografií a následné odstranění viditelných defektů. Upravené fotografie budou dále vytištěny, nebo archivovány na záznamových médiích.

 O tom, že tuto práci může použít každý, svědčí i fakt, že se nepředpokládá žádná předešlá znalost prostředí Photoshopu, ani jiného editačního softwaru. Jediné, co musí uživatel umět, dříve než se bude chtít pustit k editacím, je pracovat s počítačem a operačním systémem. Jinými slovy musí být počítačově gramotný, což je kompetence, která umožní jedinci využívat nové technologie pro jeho profesní a osobní život. Běžný uživatel se rozhoduje podle různých kritérií, kde nejdůležitější je složitost prováděné úpravy.

# <span id="page-27-0"></span>*4.3 Kritéria pro výběr vhodného postupu úprav*

V následujících odstavcích budou uvedena a stručně popsána 4 kritéria, dle kterých bude následně za pomoci metody vícekriteriálního rozhodování vybrán vždy nejvhodnější způsob dané úpravy se zřetelem na běžného uživatele. Každé kritérium má svou prioritu značenou číslem 1-4, kde platí, že čím je číslo vyšší, tím je kritérium důležitější. Autor u každé úpravy podle vlastních zkušeností subjektivně ohodnotí daná kritéria. Hodnocení bude prováděno na pěti bodové stupnici, kde platí, že čím větší počet bodů, tím lepší.

# <span id="page-27-1"></span>**4.3.1 Složitost**

Složitost je pro výše definovaného uživatele nejdůležitější kritérium. Složitostí úpravy se myslí, jak těžké je pro běžného uživatele, bez předchozích zkušeností, práce s uváděnými postupy. Protože bylo předpokladem, že uživatel je zcela bez zkušeností, bude toto kritérium mít nejvyšší **prioritu**, tedy **4**.

# <span id="page-27-2"></span>**4.3.2 Doba úpravy**

Toto kritérium zastupuje celkovou dobu nutnou k dané úpravě počítanou od otevření fotografie až po její uložení včetně. Ačkoli běžný uživatel není profesionální editor, který je za každou hodinu placen, bude rozhodovat, zda bude upravovat hodinu nebo deset minut. **Priorita** kritéria tedy **3**.

# <span id="page-27-3"></span>**4.3.3 Výsledek úpravy**

Při výběru postupu je třeba dbát také na výsledek úprav. Běžný uživatel musí počítat, že v určitých úpravách (barevné korekci, retuši) se nemůže vyrovnat profesionálním editorům. Nejlepším způsobem tedy bude ten, pomocí kterého došlo k nejlepšímu odstranění defektu fotografie. Jinými slovy se jedná o posouzení úspěšnosti úpravy s **prioritou** kritéria **2**.

# <span id="page-27-4"></span>**4.3.4 Orientace**

Posledním, nejméně důležitým, kritériem je dobrá orientace v postupu. Důležité je, aby uvedený postup měl pro přehlednost co nejméně kroků, které jsou nutné k dosažení cíle, aby se uživatel v postupu neztratil. S tím je pak spojena do určité míry i doba úpravy. Dále je při práci dobré, aby rozmístění daných funkcí umožňovalo lehkou dosažitelnost. **Priorita** kritéria **1**.

# <span id="page-28-0"></span>*4.4 Základní úpravy snímků v počítači*

Upravují se obvykle snímky, které jsou méně zdařilé, kterým jemné úpravy jedině pomohou. Snímky, jejichž úkolem je zachytit věrně skutečnost se upravovat nebudou. K základním úpravám fotografií patří funkce ořez, výběr a různé plošné transformace. Dále pak funkce pro retuš a barevné korekce. Tyto funkce obsahují snad všechny editory, ale ovládání je v každém trochu odlišná. Před samotnou editací je nutné si zapamatovat, že originální snímky, tedy ty snímky, které se přenesly do počítače, se nikdy needitují. Každá editace totiž zanechá na snímku nezvratnou stopu [\[8](#page-55-11), [21](#page-56-10)].

# <span id="page-28-1"></span>**4.4.1 Rotace a ořez**

Z hlediska editace patří k nejdůležitějším, a proto jsou součástí každého editoru. Existují však editory se schopností rotace po 90°, ale naopak i editory které umožní otáčení po desetinách stupně. Často se stává, že ani zkušený fotograf nevyrovná vertikály a horizontály, například při fotografování nějakého dokumentu. Pak mu tedy nezbývá, než využít některý editor se schopností rotace pod libovolným úhlem, například PhotoShop<sup>[\[12\]](#page-55-5)</sup>.

#### **Oříznutí**

- 1. **Nástroj oříznutí** je nejlehčí možnost jak se zbavit nevhodných částí fotografie. Stačí zmačknout klávesu "C", kliknout dovnitř fotografie a vytáhnout rámeček. V případě, že chcete fotografii oříznout na specifikovanou velikost, vyplní se, v pruhu voleb šířka a výška, požadované rozměry a jednotky. Ořezový rámeček nemusí být zrovna přesný, proto jej lze pomocí táhel upravit. Možné je i vybraný rámeček otočit. Pokud je vše jak má být, stačí výběr potvrdit klávesou "Enter" [\[1](#page-55-8),[3](#page-55-12)].
- 2. **Příkaz oříznout.** Pokud se nechce někomu používat nástroj oříznutí, je možné použít méně přesnou metodu obdélníkového výběru. Ta se aktivuje pomocí klávesy "M". Poté se vybere oblast, která bude zachována a v menu Obraz vybrat příkaz Oříznout <sup>[\[1\]](#page-55-8)</sup>.
- 3. **Příkaz oříznout podle** je poslední metodou, která opět nevyužívá nástroj oříznutí. Používá se tehdy, pokud potřebujete oříznout prázdnou plochu okolo snímku. Celý postup spočívá v tom, že v menu Obraz se vybere příkaz Oříznout podle. V dialogovém okně je pak možné vybrat, na kterých místech dojde k oříznutí (dole, nahoře, vlevo, vpravo). Klepnutím na OK se obrázek těšně ořízne <sup>[\[3](#page-55-12)]</sup>.

#### **Výběr postupu ořezu:**

Z uvedených postupů se může jevit jako nejlepší použít k ořezu příkaz oříznout. Ten je lehký, přehledný, ale nepřesný. Pro nástroj oříznutí zde hraje velkou roli možnost dalších úprav a nastavení, které u ostatních nejsou možné. Příkazem oříznou podle lze docílit uspokojivého výsledku jen za použití kvalitní fotografie. Tato metoda se používá hlavně, když je potřeba oříznout prázdnou plochu okolo snímku, což se hodí pro webovou grafiku. Protože se zde vybírá optimální postup pro konkrétního uživatele, je nutné přihlédnout i k jiným faktorům.

| Kritérium        | Složitost | Doba<br>úpravy | Výsledek<br>úpravy | Orientace   Hodnocení |
|------------------|-----------|----------------|--------------------|-----------------------|
| Nástroj oříznout |           |                |                    |                       |
| Příkaz oříznout  |           |                |                    |                       |
| Oříznout podle   |           |                |                    |                       |
| Váhy             |           |                |                    |                       |

<span id="page-29-0"></span>**Tab. č. 4 – Porovnání postupů ořezu**

#### **Rotace**

- 1. **Metoda odhadem** pomocí rotace o jiný úhel. V menu Obraz příkazem Natočit plátno se vybírá nejen rotace o 90, 180°, ale i O jiný úhel. V dialogovém okně stačí zadat požadovaný úhel a směr otáčení a potvrdit tlačítkem OK.
- 2. Rotace s využitím **nástroje pravítko**. Efektivnějším způsobem je narovnání podle definované roviny. K získání potřebného úhlu rotace je potřeba využít nástroj Měřítko schované pod položkou Kapátko, které stačí chvilku podržet a rozbalí se nabídka, ve které je právě hledané Měřítko. Poté je důležité na fotografii vybrat nějaký objekt, který by měl být rovný a nástroj Měřítko natáhnout podél této roviny. Daný úhel se zobrazí v paletě Informace. Dále je postup shodný s metodou odhadem. Takže rotace o jiný úhel, zadat úhel a potvrdit<sup>[\[3](#page-55-12)]</sup>.
- 3. Rotace **pomocí mřížky a libovolné transformace**. Prvním krokem je zobrazit na snímku mřížku. Ta se zobrazí klávesovou zkratkou "CTRL+§". Stisknutím "CTRL+A" dojde k výběru celého obrázku. A pomocí "CTRL+T" se zaktivuje funkce libovolná transformace. Kurzor umístit mimo rámeček transformace, až se objeví dvojstranná zahnutá šipka, klepnout a táhnout obrázek, který se bude otáčet. K potvrzení se použije klávesa "Enter". Výběr transformace se zruší "CTRL+D" a mřížka se odstraní "CTRL+ $\S^{\alpha}$ <sup>[[1](#page-55-8)]</sup>.

#### **Výběr postupu rotace:**

Rovnat fotografii metodou odhadem se zdá hned na první pohled být velmi zdlouhavou a nepraktickou formou, neboť odhadnout správný úhle není lehkou záležitostí. Naproti tomu využití mřížky umožní rychlý přehled ve svislicích, jelikož porovnává celý snímek a je vhodná tam, kde je málo rovných hran. Nejuniverzálnějším je však použít nástroj pravítko a vyhledat "vlastní rovinu". Postup slouží k narovnání horizontu, který by měl být rovnoběžný s dolním okrajem fotografie. Metoda je velmi rychlá, ale nelze zároveň sledovat více linií.

| Kritérium             | Složitost | Doba<br>úpravy | Výsledek<br>úpravy | Orientace   Hodnocení |
|-----------------------|-----------|----------------|--------------------|-----------------------|
| Metoda odhadem        |           |                |                    |                       |
| <b>Podle Pravítka</b> |           |                |                    |                       |
| <b>Transformace</b>   |           |                |                    |                       |
| Váhv                  |           |                |                    |                       |

<span id="page-30-0"></span>**Tab. č. 5 – Porovnání postupů rotace**

Z výsledků vícekriteriálního rozhodování z možností ořezů a rotací je nejvhodnější pro definovaného uživatele (viz str. 23) využít k rotaci Nástroj Pravítko a rovnat tak rychle podle zadané roviny, aniž by mu to dlouho trvalo. K ořezu využít Nástroj oříznout, který dává možnost lehké korekce.

Následující obrázek pro lepší názornost znázorňuje vybraný ořez a rotaci.

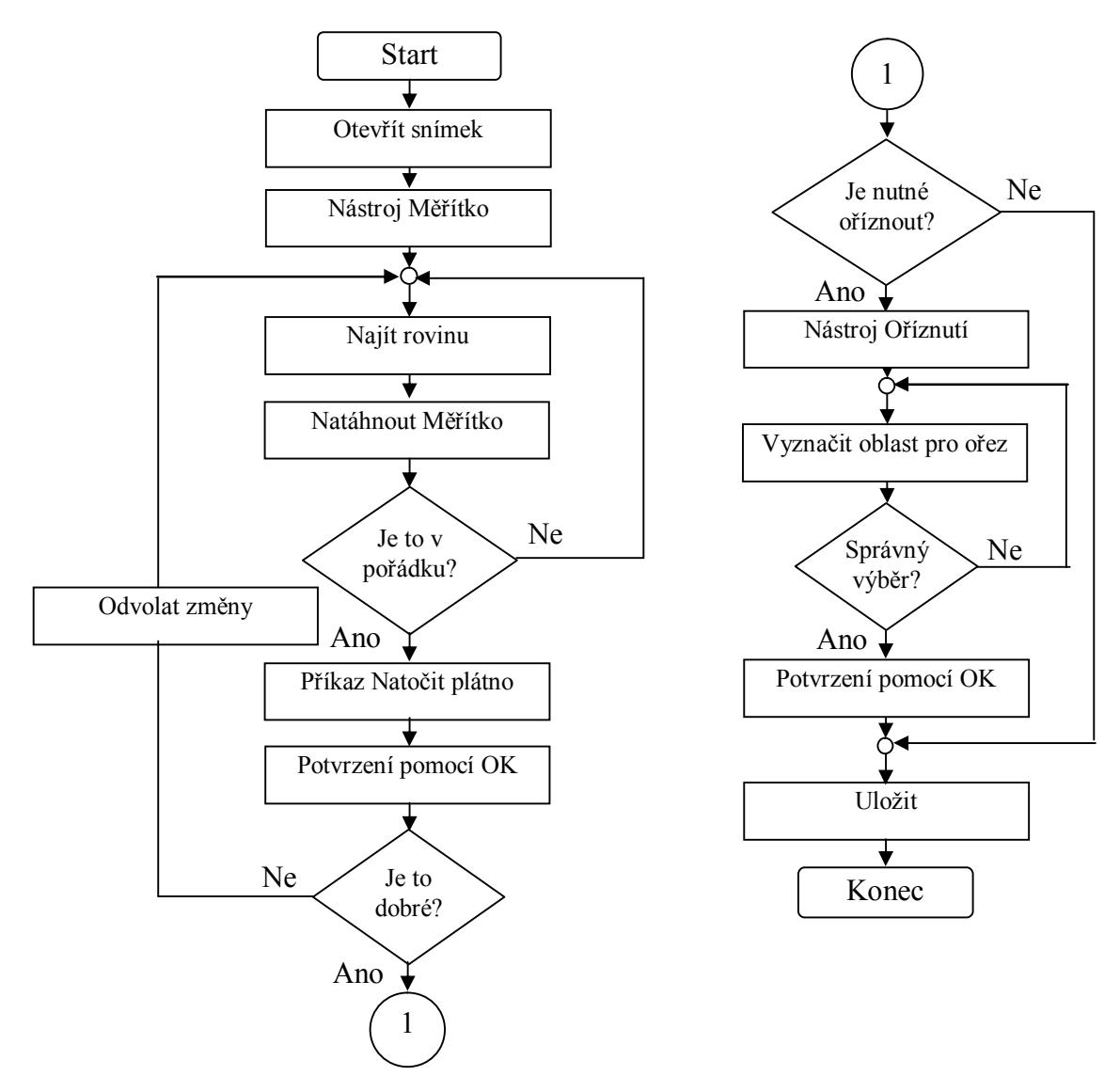

<span id="page-31-1"></span>**Obr. č. 14 – Schematické znázornění ořezu a rotace**

#### <span id="page-31-0"></span>**4.4.2 Změna velikosti fotografie**

Před úpravami je dobré na obrazovce zobrazit pravítka pomocí klávesové zkratky "CTRL+R". Se zmenšením rozměrů dochází buď ke ztrátě kvality a tudíž i zmenšení objemu dat, nebo zhuštění pixelů. Zhuštění se využívá před samotným tiskem, kdy víme, že fotoaparát vytváří fotografie velké ve skutečných rozměrech, ale v menším rozlišení ppi (obvykle 72ppi). Tehdy je potřeba zmenšit velikost snímku z fotoaparátu (a tím zvýšit rozlišení), bez újmy na kvalitě.

- 1. Libovolné zvětšení fotografie je možné využitím **transformace**. Pomocí položky Výběr se vybere požadovaná oblast a zkratkou "CTRL+T" otevře libovolná transformace. Objeví se táhla okolo vybrané části obrázku. Postupným tažením se obrázek zvětší či zmenší. Pro zachování původního poměru stran se přidrží klávesa "SHIFT". Pokud se již shoduje snímek s představou, nezbývá než vše potvrdit klávesou "Enter".
- 2. Změnit velikost lze i využitím ořezu. Viz kapila **Oříznutí** na str. 26.
- 3. Pokud nechcete ztratit na kvalitě snímků lze využít příkaz **Velikost obrazu**. Stiskem "CTRL+ALT+I" se objeví dialogové okno Velikost obrazu, v němž jsou informace fotografie. V sekci velikost dokumentu bývá u fotografií často hodnota 72 ppi, což je malé rozlišení, sloužící především pro prohlížení na monitoru. Pokud tedy chcete vytisknout fotografii, tak bude nutné hodnotu zvýšit alespoň na 200 až 300 ppi. Pokud se hodnota jen přepíše a je zapnuté převzorkování, fotografie se stane rozmazanou. Funkce Převzorkovat lze vypnout. Tento způsob zapříčiní tři věci: zmenší fyzicky rozměr fotografie, zvýší se rozlišení a nezpůsobí žádné rozmazání. Tento způsob je vhodný nejen pro změnu rozlišení, ale pro změnu velikosti fotografie <sup>[[3](#page-55-12)]</sup>.

### **Výběr postupu pro změnu velikosti fotografie:**

Měnit velikost fotografie transformací není špatné řešení, ale dochází při ní ke ztrátě kvality obrazu a není možné nastavit přesnou velikost. Metoda oříznutí je pro zmenšení fotografie vhodnější, i když ne nejlepší. Ořezem se vylepší kompozice a zmenší se soubor, ale odstraněné části jsou nenávratně pryč. Nejlepším řešením se tedy jeví postup s příkazem Velikost souboru, v němž lze nastavit převzorkování, hodnoty napsat v různých jednotkách (cm, palce, procenta, …) a to vše s plnou kontrolou.

| Kritérium           | Složitost | Doba<br>úpravy | Výsledek<br>úpravy | Orientace   Hodnocení |
|---------------------|-----------|----------------|--------------------|-----------------------|
| <b>Transformace</b> |           |                |                    |                       |
| <b>Oříznutí</b>     |           |                |                    |                       |
| Velikost obrazu     |           |                |                    |                       |
| Váhv                |           |                |                    |                       |

<span id="page-32-0"></span>**Tab. č. 6 – Porovnání postupů změny velikosti**

Dle výsledku se potvrdil, s přihlédnutím na kritéria definovaného uživatele (viz str. 23), postup s Velikostí obrazu. Tento postup je schematicky znázorněn na obrázku č. 15.

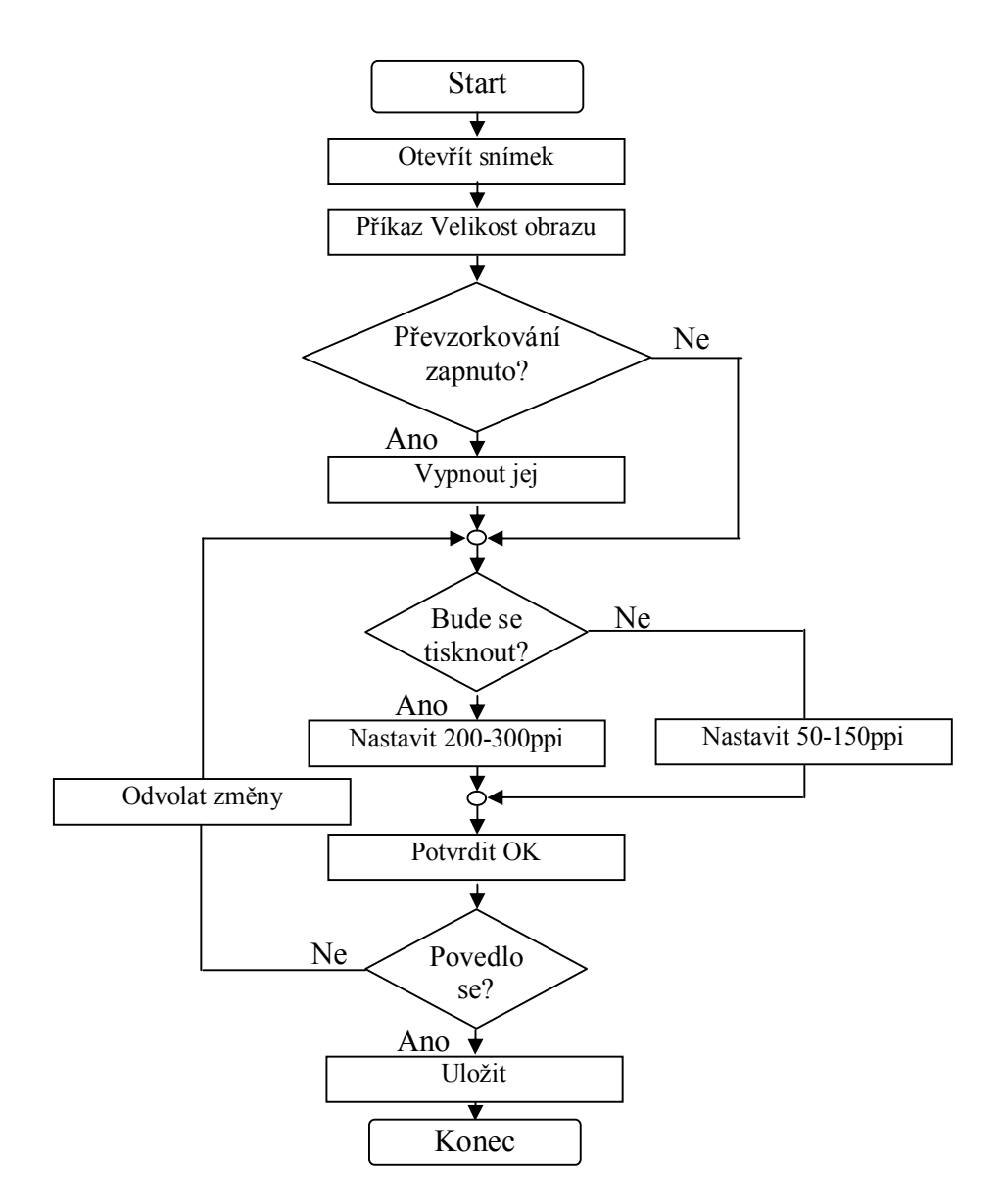

<span id="page-33-1"></span>**Obr. č. 15 – Schematické znázornění pro změnu velikosti fotografie**

#### <span id="page-33-0"></span>**4.4.3 Jev červených očí**

Potlačení jevu červených očí. Pokud osvítí blesk sítnici oka, která je červená, tak vznikne tzv. efekt červených očí. Nejúčinnější metodou je použití předblesku, oči si na blesk zvyknou a defekt je potlačen. Pokud ani to nepomůže, nezbývá než editace na počítači <sup>[\[7\]](#page-55-13)</sup>.

Některé programy (převážně volně ke stažení z internetu) umožňují vybrat tu část fotografie (tedy oči), kde je potřeba odstranit tento jev a nahradí vybranou oblast barvou (často tmavou). Ve PhotoShopu je možné vybranou část obarvit libovolným odstínem a sytostí [\[5\]](#page-55-3).

- 1. Rychlý způsob ve PhotoShopu je za pomoci nástroje **Nahrazení barvy**. Nejprve se fotografie pomocí nástroje Lupa zvětší. Kliknutím pravým tlačítkem na nástroj Štětec se rozevře nabídka, kde se vybere Nahrazení barvy. Vybere se z palety barev vhodná barva očí a štětcem se přes ně přejíždí <sup>[\[3](#page-55-12)]</sup>.
- 2. Tentokrát se na červené oči použije nástroj **Kouzelná hůlka**. Tou se vybere požadované oko. Pokud je výběr správný, pak je vyhráno. Pokud nedošlo ke správnému výběru, tak za použití klávesy "SHIFT" se vybere další místo. Když se již podařilo správné místo určit, stisknutím klávesové zkratky "SHIFT+CTRL+U" dojde k odbarvení očí na šedivou barvu. Nyní se vybere nástroj Štětec, ke kterému si může každý zvolit z palety barev libovolné odstíny. Nastavení štětce se doporučuje pro přebarvování očí volit se stupněm krytí okolo 20%. Nakonec stačí pár tahů štětcem a červené oči jsou pryč. Pro dokončení a odstranění výběru se stiskne "CTRL+ $D^{(2,3)}$ .
- 3. Odstranit červené oči lze i stejnojmenným nástrojem **Červené oči**. Tento nástroj je ukryt ve stejné skupině jako retušovací štětec. Kliknutím na něj pravým tlačítkem se rozbalí nabídka, kde se tento nástroj nachází. Nejprve se nastaví v záhlaví velikost panenky a míra ztmavení. Následně se klepne na červené oko. Pokud nedošlo k odstranění, vezme se krok zpět a přenastaví se velikost panenky, nebo míra ztmavení.

# **Výběr postupu pro odstranění červených očí:**

Použití nástroje Nahrazení barvy je nejrychlejší metodou, se kterou lze dosáhnout velmi zdařilých výsledků. Umožňuje přednastavit barvu, s čímž mohou oči opět získat svou původní barvu. Poněkud zdlouhavější je metoda s kouzelnou hůlkou, kdy je ale možné mnohem přesněji korigovat úpravu. S nástrojem Červené oči se spokojí každý, komu nevadí nahradit barvu červenou za černou. Postup se může zdát nejlepší, ale opak je pravdou. Nejen že nelze nastavit výslednou barvu, ale najít někdy správný poměr mezi velikostí panenky a mírou ztmavení je otázkou několika minut.

| Kritérium       | Složitost | Doba<br>úpravy | Výsledek<br>úpravy | Orientace   Hodnocení |
|-----------------|-----------|----------------|--------------------|-----------------------|
| Nahrazení barvy |           |                |                    |                       |
| Kouzelná hůlka  |           |                |                    |                       |
| Červené oči     |           |                |                    |                       |
| Váhy            |           |                |                    |                       |

<span id="page-34-0"></span>**Tab. č. 7 – Porovnání postupů pro odstranění červených očí**

Z vícekriteriálního rozhodování jako vítěz pro definovaného uživatele (str. 23) vzešla metoda Nahrazení barvy. Grafické znázornění na obrázku č. 16 tento postup zobrazuje.

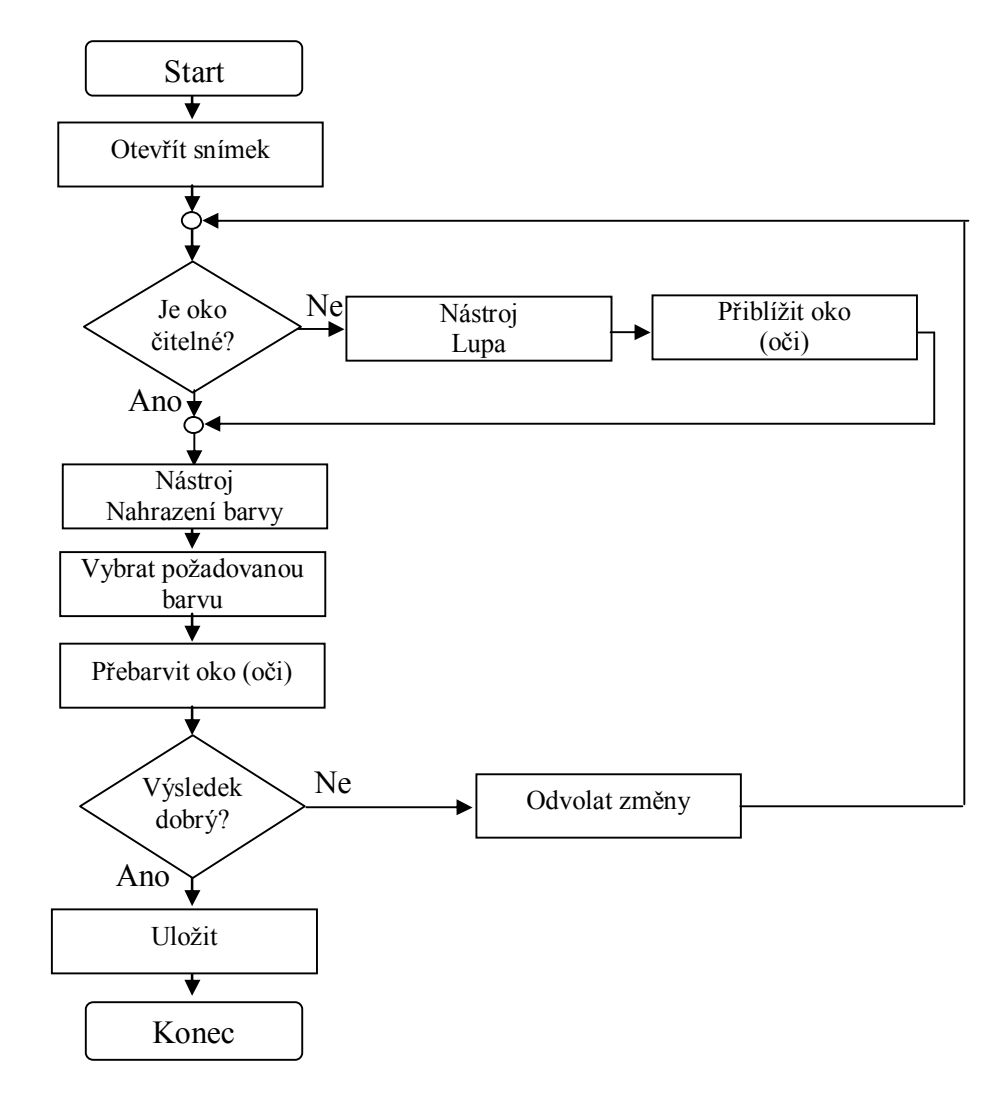

<span id="page-35-1"></span>**Obr. č. 16 – Schematické znázornění pro odstranění červených očí**

#### <span id="page-35-0"></span>**4.4.4 Retuš**

Když už se podaří zachytit pěkný snímek, tak má nějakou vadu. Někdo si neskenuje svou starou fotografii, kterou by si rád archivoval, ale vlivem stáří a nevhodného zacházení na ní vznikly přehyby, na skle skeneru byl prach a k záchraně právě vedou funkce pro retuš.

Možná by se zdálo, že u dnešních digitálních fotoaparátů už retuš není potřeba. Přeci nečistoty na fotochemickém materiálu jsou pomocí soustavy jedniček a nul zcela eliminovány. To samé při zvětšování. Ale jistě každý dá za pravdu, že i na objektivu se usazuje prach a nečistoty. Ty pak jsou patrné zvláště při zvětšení na monitoru, nebo při tisku. Dalším použitím je záhadné mizení předmětů, osob ze záběru, nebo naopak jejich namnožení. Klonování je způsob retuše, kdy dochází k duplikaci nebo klonování některé části obrázku <sup>[\[11](#page-55-15), [12\]](#page-55-5)</sup>.

- 1. Pro menší úpravy lze použít nástroj **Klonovací razítko**. Z nabídky nastavení razítka se vybere takový štětec, který bude mít měkké okraje a velikost se zvolí jen o něco málo větší než skvrna, aby došlo k dokonalému splynutí maskované části. Najde se místo velmi blízké skvrně a podrží se klávesa "ALT" a jedním kliknutím dojde k označení vzorku. Následně se kurzor přesune těsně nad skvrnu a jednou klikne na tlačítko myši <sup>[\[3](#page-55-12)]</sup>.
- 2. **Záplata**. Nástrojem Laso se vybere místo, které je blízko vady a zároveň je v pořádku (beze skvrn). Lasem se provede výběr. Pomocí klávesové zkratky "Shift+F6" se zobrazí dialogové okno, do kterého se zapíše poloměr prolnutí. Nejlepší je hodnota 2. Prolnutím se zjemní okraje, čímž se retuš stane "neviditelnou". Stisknutím kláves "Alt+Ctrl" se může posunout vybraná oblast na skvrnu. K dokončení stačí odznačit vybranou oblast klávesy "Ctrl+D" a úprava je hotová <sup>[\[3](#page-55-12)]</sup>.
- 3. Vybere se nástroj **Retušovací štětec**. Pomocí klávesy "ALT" se nastaví vzorkovací bod. Tažením po fotografii se navzorkované body smíchají s existujícími pokaždé po uvolnění tlačítka myši <sup>[\[1](#page-55-8)]</sup>.

# **Výběr postupu pro retuš:**

Klonovací razítko maluje část obrazu přes jinou část stejného obrazu. Klonovanou oblast lze řídit pomocí nastavení krytí a hustoty. Záplata je ekvivalentní úpravou retušovacího štětce, ale liší se způsobem výběru. Tento nástroj se rovněž snaží co nejvíce zjemnit přechody a v praxi se dá slušně využít. Nástroj retušovací štětec stejně jako klonovací razítko používá k malování navzorkovaných bodů. Štětec se hodí na retušování malých částí. Photoshop se pokusí na základě okolních bodů chybějící pixely domyslet.

| Kritérium         | Složitost | Doba<br>úpravy | Výsledek<br>úpravy | Orientace   Hodnocení |
|-------------------|-----------|----------------|--------------------|-----------------------|
| Klonovací razítko |           |                |                    |                       |
| Záplata           |           |                |                    |                       |
| Retušovací štětec |           |                |                    |                       |
| Váhv              |           |                |                    |                       |

<span id="page-36-0"></span>**Tab. č. 8 – Porovnání postupů pro retuš**

#### <span id="page-37-0"></span>**4.4.5 Základní barevné úpravy**

Základem barevných odstínů je samozřejmě světlo jakéhokoli druhu. Bude-li se někdo dívat v šeru na nějaký objekt, tak jediné co uvidí, budou obrysy a možná odstíny šedé, ale barva ne. Z toho tedy vyplývá, že se světlem budou snímky lepší <sup>[[12\]](#page-55-5)</sup>.

Barevné odchylky nepostihují jen snímky pořízené digitálním fotoaparátem. Ve větší míře na ně lze narazit při digitalizaci filmového materiálu. Tyto odchylky mohou být způsobené nejen stářím, vlastnostmi materiálu, chemickým složením lázně, ale i skenerem.

Nepříliš lidí ví o tom, že v prostředí Photoshop se dají nastavovat různé pracovní prostory RGB. Velmi diskutovanými jsou Adobe RGB (1998) a sRGB. V publikacích pana Scotta Kelbyho je jednoznačně doporučen Adobe RGB (1998), který je využíván v profesionálních řadách a prostor sRGB považuje za nejhorší. Já osobně bych si dovolil oponovat, neboť profil Adobe RGB (1998) v současnosti zobrazí jen pár nejdražších monitorů a domácí inkoustové tiskárny jsou na tom podobně, neumí věrně podat Adobe RGB. sRGB je největší doporučený pracovní prostor RGB a hodí se pro tiskovou produkci s širokým rozsahem barev. sRGB je navržen tak, aby odpovídal charakteristikám průměrného monitoru PC. sRGB se hodí pro obrazy RGB určené pro Web, ale nedoporučuje se pro tiskovou produkci. Změna se provede použitím klávesové zkratky "CTRL+SHIFT+K" a zobrazí se dialogové okno, kde se změní sRGB IEC61966-2.1 na Adobe RGB (1998), nebo naopak. Potvrdí se tlačítkem OK a první část je hotova. Nyní je ještě potřeba změnit v nástroji Kapátko nastavení z Bod na Průměr 3x3. Je to proto, aby byla korekce vyvážená, neboť pokud by bylo zachováno nastavení Bod, tak by hodnota barvy byla brána v konkrétním místě. To není zrovna vhodné. Například barevné tóny kůže by se poté upravovaly opravdu těžce, ba dokonce nemožně <sup>[\[3,](#page-55-12) [20\]](#page-56-11)</sup>.

1. Jednou z možných úprav je cesta pomocí křivek. Stiskem "CTRL+M" se zobrazí dialogové okno křivky se skupinou tří kapátek, první pro nastavení černého bodu, druhý pro šedivý bod a poslední pro nastavení bílého bodu. Dvojitým kliknutím na nastavení černého bodu se zobrazí dialogové okno, ve kterém se nastaví pro "RGB" hodnota pokaždé 20 a klikne se na OK. Toto se zopakuje pro šedý (hodnota 128) a bílý bod (hodnota 240). Vše se potvrdí tlačítkem OK. Na varovný signál odpovíte tlačítkem Ano. Poté dojde k uložení všech hodnot. Nyní se začnou hledat černé, šedé a bílé body na fotografii. Problém ale nastává v tuto chvíli, kdy se mají hledat barvy, které tam možná ani nejsou. Pak je tedy nutné se rozhodnout, která část je nejtmavší. Pro ulehčení práce existuje jednoduchá pomůcka zvaná Práh. Funkce je umístěna pod ikonkou

znázorňující kroužek vyplněný napůl černou a napůl bílou barvou. Ikonka se najde v paletě Vrstvy jako čtvrtá zleva v dolní části obrazovky. Otevře se dialogové okno Práh připomínající histogram. Pro nalezení nejtmavšího místa je nutné přetáhnout jezdec zcela doleva a postupně jej pak přetahovat doprava. První místa, která se objeví, jsou hledané tmavé části obrázku. Nyní je tedy zřejmé, kde tmavé místo je. Potřeba je vybrat z palety Nástrojů podržením kurzoru nástroj Kapátko a vybrat z rozevřené nabídky Vzorkování barev. Tímto nástrojem se klikne na nejtmavší místo, které bylo nalezeno. Pro vyhledání světlých míst se může postupovat jako při hledání tmavých. Po nalezení je možné nově vytvořenou vrstvu smazat. Fotografie získá opět svou původní podobu a zůstanou na ní akorát značky. Pomocí klávesové zkratky "CTRL+M" se otevře okno Křivky. Za pomocí třech značek kapátek se vybírají oblasti světlé, tmavé a šedivé. Označí se černé kapátko. Vybere se na fotografii tmavý vzorkovací bod. To se zopakuje i pro světlý bod. Střední tóny se upravují, jen pokud je na obrázku nějaká oblast, která vypadá jako středně šedá. Touto operací se totiž výrazně dá změnit vzhled fotografie. Od finální podoby už dělí jen tlačítko OK. Pro dokončení stačí jen smazat vzorkovací body za pomoci tlačítka Vymazat $^{[3, 4]}$  $^{[3, 4]}$  $^{[3, 4]}$  $^{[3, 4]}$  $^{[3, 4]}$ .

- 2. Lehčí variantou je použití **automatické korekce** barev. V menu Obraz se zvolí položka Barvy automaticky. Barvy upraví tak, že se neutralizují světla, stíny a střední hodnoty. Pokud vypadá fotografie dobře, je vyhráno a automatika udělala svou práci dobře. Pokud s výsledkem nejste spokojeni, můžete ihned po této úpravě využít zlepšení. V menu Úpravy se vybere Zeslabit barvy automaticky. Pomocí jezdce lze měnit účinek. Existuje ještě jedna možnost, jak automaticky zlepšit barvy. Tato volba je ukryta pod klávesovou zkratkou "CTRL+L". Otevře se dialogové okno Úrovně. Kliknutím na tlačítko Volby se zobrazí nastavení automatických barev. Vybráním volby Hledat tmavé a světlé a Přitahovat na neutrální střední tóny se dosáhne nejúčinnější korekce. Pokud se rozhodnete toto nastavení používat častěji, tak bude dobré jej pomocí volby Uložit jako výchozí uložit a potvrdit tlačítkem OK $^{[3,4]}$  $^{[3,4]}$  $^{[3,4]}$  $^{[3,4]}$ .
- 3. **Selektivní barva**. V menu Obraz/ Přizpůsobení a příkaz Selektivní barva otevře dialog, ve kterém je v roletce Barvy na výběr barevný tón ke změně. Vybere se metoda korekce, a to buď relativní, která upraví existující hodnoty procentuálním poměrem, nebo metoda absolutní, upravující hodnoty v absolutních hodnotách.

#### **Výběr postupu pro barevnou korekci:**

Zdaleka nejtěžší, avšak s nejlepším výsledkem je metoda použití Křivek. Velká výhoda spočívá v přesném nastavení jednotlivých kanálů v obraze, které je navíc možné přednastavit pro pozdější použití. I když Photoshop nabízí celou řadu nástrojů pro automatické vyrovnání barev, stejně se velmi často stane, že se bude muset použít ruční doladění. Na druhou stranu, automatické úpravy jsou velice rychlé a kombinují v sobě automatické vyrovnání kontrastu a úrovní. Někdy se stane, že na obrázku je velký barevný kontrast, například modrá květina na zeleném pozadí. Zvyšováním a snižováním selektivní barvy lze měnit množství barvy v kterékoli základní barvě selektivně, to znamená, aniž by se změnily ostatní základní barvy.

| Kritérium           | Složitost | Doba<br>úpravy | Výsledek<br>úpravy |    | Orientace   Hodnocení |
|---------------------|-----------|----------------|--------------------|----|-----------------------|
| <b>Křivky</b>       |           |                |                    |    |                       |
| Automatické korekce |           |                |                    |    |                       |
| Selektivní barva    |           |                |                    |    |                       |
| Váhy                |           |                |                    | U. |                       |

<span id="page-39-1"></span>**Tab. č. 9 – Porovnání postupů barevných úprav**

Z uvedených metod je pro definovaného uživatele (viz str. 23) dle vícekriteriálního rozhodování nejlepší využití metody automatické úpravy.

### <span id="page-39-0"></span>**4.4.6 Převod fotografie do černobílé podoby**

"*Jedná se o převod barevné fotografie do černobílého modu, přesněji do stupňů šedi"* [[7](#page-55-13)] *.* Tuto funkci umožňují již samotné zařízení na pořízení fotografie, ale lepší je pořídit snímek barevný a až v počítači převést na černobílý. Je zde totiž možnost, že si někdo řekne, že chtěl původní snímek barevný.

1. První metodou je postup pomocí **kanálu Světlost**. Nejprve je potřeba změnit v menu Obraz pod volbou Režim z RGB na Lab barva. Tímto krokem se na paletě Kanály neobjevují kanály RGB, ale Světlost a kanály "a" a "b". Pro zobrazení obrázku ve stupních šedi stačí vybrat kanál Světlost. Na závěr se v menu Obraz v Režimu zvolí Stupně šedé. Program se zeptá, zda chcete sloučit a vypustit ostatní kanály. Klikněte na tlačítko OK <sup>[\[6\]](#page-55-16)</sup>.

- 2. Po otevření obrázku se v dolní části palety vrstev vybere znak vyplněného kruhu (byl již zmíněn) a pak položka **Míchání barev**. Otevře se okno míchání kanálů, kde stačí zatrhnout nabídku Monochromatický. Opět potvrzením pomocí OK dojde k vytvoření černobílého snímku <sup>[[3\]](#page-55-12)</sup>.
- 3. Poslední metodou je převod na **stupně šedi**. V menu Obraz záložce Režim je příkaz Stupně šedi. Vybráním vyskočí dotaz, zda vypustit veškeré informace o barvách.

#### **Výběr postupu pro převod do stupňů šedi:**

Metoda převádění fotografie do stupňů šedi pomocí kanálu Světlost umožní izolovat pouze světlost fotografie s oddělením barvy, a tak dosáhnout velmi pěkných černobílých fotografií. Naproti tomu Míchání kanálů umožní určit procentuální zastoupení každého barevného kanálu. Tímto způsobem nedojde k opuštění prostoru RGB, a tak lze dále fotografii upravovat barevným odstínem. Při převodu do stupňů šedi dojde k odstranění všech informací o barvách, a obraz je reprezentován 256 odstíny šedi. I když je tato metoda pro pozdější editaci nevhodná, dojde k razantnímu zmenšení souboru.

| Kritérium             | Složitost | Doba<br>úpravy | Výsledek<br>úpravy | Orientace   Hodnocení |
|-----------------------|-----------|----------------|--------------------|-----------------------|
| <b>Kanál světlost</b> |           |                |                    |                       |
| <b>Míchání barev</b>  |           |                |                    |                       |
| Stupně šedi           |           |                |                    |                       |
| Váhv                  |           |                |                    |                       |

<span id="page-40-1"></span>**Tab. č. 10 – Porovnání postupů k převodu fotografie do černobílé podoby**

Výsledek vícekriteriálního rozhodování potvrdil teoretický předpoklad, že optimální postup pro převod barevné fotografie do černobílé podoby je využití Míchání barev.

# <span id="page-40-0"></span>**4.4.7 Ostření a rozostření**

Při vypočítávání snímků fotoaparáty aplikují na fotografii nějakou formu filtru. Schází-li snímku jen málo k plné ostrosti, pak je možné jej doostřit v počítači. Často se pak vybírá jen míra doostření. Stupnice je mnohdy vedena jako (-, 0, +), kde "-" neznamená rozostřit, ale značí menší doostření. Rozostření je velmi vhodné k rozostření pozadí fotografie, kdy ostré působí často rušivě, nebo k vytvoření iluze pohybu. Ostření se doporučuje jako poslední úprava před tiskem [\[11](#page-55-15)].

1. Nejprve je potřeba se na fotografii podívat v její 100% velikosti. Poté se v menu **Filtr** vybere v položce Zostřit funkce **Doostřit**. V otevřeném dialogovém okně jsou tři jezdce. První se jmenuje Míra a označuje množství vyostření na fotografii. Poloměr určuje, kolik pixelů kolem od okraje bude zaostřením ovlivněno. Práh určuje, jak rozdílný musí být pixel od svého okolí, aby byl považován za hranu a následně zaostřen*.* Na následující tabulce jsou doporučeny hodnoty pro konkrétní věci k dosažení nejlepších výsledků <sup>[\[3\]](#page-55-12)</sup>.

| Míra            |     |    | Poloměr   Práh   Vhodné pro   |
|-----------------|-----|----|-------------------------------|
| 150             |     | 10 | Květiny, štěňata, lidi        |
| 15              | ◠   | 2  | Detailní záběry obličeje      |
| 225             | 0.5 |    | Výrobky, interiéry, exteriéry |
| $\overline{65}$ |     | 2  | Domy, auta, stroje            |
| $\overline{85}$ |     |    | Univerzální                   |

<span id="page-41-0"></span>**Tab. č. 11 – Optimální nastavení doostření [\[3](#page-55-12)]**

- 2. Další metoda je založena na **filtru Obrysy**. Klávesovou zkratkou "CTRL+A" dojde k vybrání celého obrázku, který se po stisknutí "CTRL+C" zkopíruje. V paletě Kanály se vybere Nový kanál a zmačkne se "CTRL+V" pro vložení obrázku. Stačí zrušit výběr klávesovou zkratkou "CTRL+D". Pro vykreslení obrysů se použije v menu Filtr Hledat obrysy. Tím dojde k vykreslení velkého počtu obrysů a je potřeba vybrat jen něco. Stisknutím "CTRL+L" se otevře okno Úrovně, ve kterém se přesune jezdec doleva. Nyní se v menu Filtr pod Rozostření vybere Gaussovské a zadá poloměr 1 pixel a vše se potvrdí klepnutím na OK. Dojde k menšímu rozmazání. Stisknutím zkratky "CTRL+L" se otevře okno Úrovně, kde se tentokrát posunou oba jezdce ze stran co nejvíce ke středu. Potvrzením OK se okno zavře. V paletě Kanály se s podrženou klávesou "CTRL" klepne na kanál, který se předtím vytvořil (Alfa 1). V menu Výběr se vybere příkaz Doplněk a následně se klepne na kanál RGB. V této původní fotografii jsou nyní označeny už jen výrazné obrysy, které je možné doostřit pomocí filtru [[3](#page-55-12)].
- 3. Dalším filtrem je **Chytré zostření**. Opět je ukryt v menu Filtr v nabídce Zostření. Vzhledem připomíná filtr doostřit. Co je zde však nové, je možnost nastavit stupeň doostření pro Stíny a Světla. Pro nastavení konkrétních parametrů jsou použitelné hodnoty z tabulky číslo 11.

#### **Výběr postupu pro zostření fotografií:**

První filtr Doostřit je nejrozumnější metodou k zostřování. Dává plnou kontrolu zostřování na požadavcích uživatele. Nastaví kontrast detailů hran a vytvoří světlejší a tmavší čáru na každé straně hrany, čímž se vytvoří iluze ostřejšího obrazu. Naproti tomu filtr Zaostřit obrysy zaostří jen hrany a ponechá celkovou hladkost obrazu. Výhodou je snad jen to, že se nemusí nastavovat míra zostření, což je vlastně i jeho nevýhoda. Filtr Doostřit a Zaostřit obrysy najdou oblasti s výraznými změnami barev a zaostří je. Chytré zostření zostří obraz zvoleným algoritmem, dovolí určit míru zostření ve stínech a světlech, čímž se bez kritérií uživatele jeví jako nejlepší.

| Kritérium             | Složitost | Doba<br>úpravy | Výsledek<br>úpravy |    | Orientace   Hodnocení |
|-----------------------|-----------|----------------|--------------------|----|-----------------------|
| <b>Filtr Doostřit</b> |           |                |                    |    |                       |
| <b>Filtr Obrysy</b>   |           |                |                    |    |                       |
| Filtr Chytré zostření |           |                |                    |    |                       |
| $\mathrm{V}$ áhy      |           |                |                    | U. |                       |

<span id="page-42-1"></span>**Tab. č. 12 – Porovnání postupů pro zostření**

Výsledek vícekriteriálního rozhodování jasně ukazuje, že nejoptimálnějším postupem je filtr Doostřit. Teoretickým předpokladem byl filtr Chytré zostření, který se umístil na druhém místě.

# <span id="page-42-0"></span>*4.5 Rekapitulace vybraných postupů a jejich použitelnost v jiných editorech*

| <b>Funkce</b>     |                       |                    |      |
|-------------------|-----------------------|--------------------|------|
|                   | Program               |                    |      |
|                   | Photoshop             | Zoner Photo studio | Gimp |
| Ořez              | Nástroj oříznout      |                    |      |
| Rotace            | Pomocí pravítka       |                    |      |
| Změna velikosti   | Velikost obrazu       |                    |      |
| Efekt červené oči | Nahrazení barvy       | x                  | ×    |
| Retuš             | Klonovací razítko     |                    |      |
| Úprava barev      | Automatické vyrovnání |                    |      |
| Převod do ČB      | Míchání kanálů        |                    |      |
| Doostření         | Filtr Doostřit        |                    | x    |

<span id="page-42-2"></span>**Tab. č. 13 – Uplatnění optimálních postupů v editorech**

Uvedená tabulka porovnává jednotlivé funkce, které byly použitím vícekriteriálního řešení vybrány jako optimální pro cílového uživatele. Jako vstupní údaje k předchozím tabulkám sloužily postupy editací v programu Photoshop, ze kterých pomocí kritérií byl vždy právě jeden vybrán za nejlepší. Tabulka č. 13 má ukázat, že tyto postupy jsou použitelné nejen v Photoshopu, ale i v dalších editorech. Čímž by byla prokázána použitelnost, bez ohledu na použitý software. Velmi rozšířený editační program Zoner Photo, který svou bohatou výukou nováčků a nejlepším poměrem cena/výkon, zaujme každého, kdo miluje fotografie, a to ať je to začátečník, či pokročilý byl vybrán proti Gimpu, který je zdarma, ke spuštění jsou potřebné jen minimální hardwarové požadavky a stejně jako Zoner má i on dostatek publikací, čímž se co do vybavenosti, použitelnosti, a navíc nulovou cenou může jevit jako výborná náhrada Photoshopu.

Do tabulky jsou zaznamenány buď potvrzující značky  $\checkmark$ , nebo značky zamítnutí  $\checkmark$ . Aby byla funkce uznána jako shodná, musí se její hlavní funkce shodovat s funkcí z Photoshopu. Jelikož každý výrobce má trochu jiný design svého programu, nemohla se dosažitelnost funkcí srovnávat. Obdobně tomu bylo v případě zamítnutí existence funkce. Výrazným rozdílem v porovnávaných programech je rotace, která je v Photoshopu pomocí pravítka, v Zoneru nazváno srovnat horizont a v Gimpu jsou používány vodítka, ale vše pracuje na stejném principu. Jako ekvivalent funkce Photoshopu Nahrazení barvy, bohužel uvedené konkurenční programy nenabízí stejnou funkci. Namísto nich jak v Gimpu, tak Zoneru k odstranění efektu červených očí používají odbarvení očí a přebarvení na černou, což je ekvivalentem k úpravě ve Photoshopu nazvané Červené oči, která se v tabulce podle kritérií umístila na posledním místě.

# <span id="page-43-0"></span>*4.6 Prezentace fotografií*

Možných způsobů existuje celá řada a každému je příjemnější něco jiného. Někdo dá přednost fotografiím v počítači, které si může prohlížet, někdo zas tištěné podobě, která mu přijde trochu bližší. Nevyjímaje ani fakt, že od obrazovky je také si čas od času odpočinout <sup>[\[5](#page-55-3), [11\]](#page-55-15)</sup>.

#### <span id="page-43-1"></span>**4.6.1 Prohlížeče**

K prohlížení obrázků je na trhu nepřeberné množství programů. U těchto programů je prioritou prohlížení a archivace. K úplně základním patří ImageContext Viewer, který bývá součástí balení digitálních fotoaparátů. Při výběru programu je důležitá podpora grafických formátů. K nejrozšířenějším patří zejména ACDSee, Irfan View a Zoner Media Explorer <sup>[[4,](#page-55-4) [8\]](#page-55-11)</sup>.

### <span id="page-44-0"></span>**4.6.2 Tiskárny**

Pokud se tedy někdo už rozhodne pro tisk, pak se mu nabízí možnost využít tiskárnu inkoustovou, laserovou nebo termosublimační. Každá má něco pro a proti.

#### o **Inkoustové**

Používají vstřikování miniaturních kapiček inkoustů na papír. Pro dosažení dlouhé životnosti jsou doporučovány originální inkousty a papíry. Pořizovací náklady jsou nízké, ale naopak náklady na tisk vyšší [[10\]](#page-55-2).

#### o **Laserové**

Tisk je prováděn podobnou metodou jako xeroxové kopírování. Válec je nabit kladným nábojem obdobně jako barvivo (toner). Z toho důvodu je barvivo od válce odpuzováno. Při dopadu laserového paprsku se místo zneutralizuje (fotony mají záporný náboj) a na toto místo se přitáhne práškové barvivo. Barvivo se kontaktně nanáší na papír. Poté musí papír projít píckou, kde se nanesené barvivo při teplotě 180°C zapeče. Jejich nákup je sice vyšší, ale náklady na tisk nižší (vzhledem k inkoustové tiskárně) [\[10\]](#page-55-2).

#### o **Termosublimační**

Využívají sublimační proces tisku. Jednotlivé body mohou mít až 256 úrovní barvy v závislosti na množství použitého tepla. Možné je získat až 16,7 miliónů barev. K ochraně proti poškrábání nebo poškození nechybí povrchová úprava tvořena lesklou ochrannou vrstvou. Tiskárna tiskne s nulovou zrnitostí se zcela věrnými barvami a garancí stoleté životnosti. Tiskárny je možné zakoupit v základní verzi již od pár stokorun. Když se někdo rozhodne pořídit si tištěnou fotografii, výběrem termosublimační tiskárny neprohloupí a jeho snímky budou mít věrné a hlavně stálé barvy [\[4](#page-55-4)].

### <span id="page-44-1"></span>**4.6.3 Ostatní**

Další možností prezentace jsou internetové stránky, kdy na řadu vstupuje faktor velikosti. V této formě prezentace se dbá především na to, aby soubor byl co nejmenší a zároveň snímek neztrácel na kvalitě (optimální velikost snímků je doporučována okolo 1MB). K prezentaci lze dále využít DVD přehrávač a dataprojektor <sup>[\[6\]](#page-55-16)</sup>.

K nejlepším se stále více řadí ponechávat fotografie v počítači, nebo přenosném médiu. Jeho pozdější prezentace je možná na noteboocích, počítačích, které přeci jen většina lidí nemusí mít, ale dokonce i na televizi, kterou jistě má doma každý.

# <span id="page-45-0"></span>**5. Demonstrování optimálních postupů**

Úkolem bude názorně ukázat optimální postupy úpravy fotografie, které byly definovanému uživateli pomocí vícekriteriálního rozhodování vybrány. K tomu budou použity dvě různé fotografie, na kterých se i přes dobré nastavení fotoaparátu objevily nějaké defekty. Ty se však dají lehkou cestou odstranit a vytvořit tak archivovatelnou, nebo tištěnou fotografii. V úpravách bude pomáhat profesionální program Adobe Photoshop ve verzi CS4.

# <span id="page-45-1"></span>*5.1 Scénář práce na fotografii číslo 1*

<span id="page-45-2"></span>**Obr. č. 17 – Původní obrázek**

Rychlým pohledem se zjistí, že je snímek nepatrně natočený, o kolik, to prozradí nástroj Pravítko. Jelikož se tedy bude snímek muset pootočit, nezbývá než následně provést ořez, který se provede nástrojem Oříznutí. Nevzhledný červený kbelík posazený na římse v pozadí není příliš pěkný, a tak se nechá lehkým kouzlem odstranit. Před samotným tiskem, by nebylo od věci navýšit hodnotu PPI (jednotka používaná k určení rozlišení obrazu), jelikož samotná fotografie, jak bude zřejmé, jej má příliš nízké. A posledním krokem dojde k převodu do černobílé podoby.

# **Postup**

Nejprve se tedy nalezne nějaká rovina a natáhne podél ní Pravítko. Rovinu v tomto případě tvoří kolmý kovový sloupek označený šipkou.

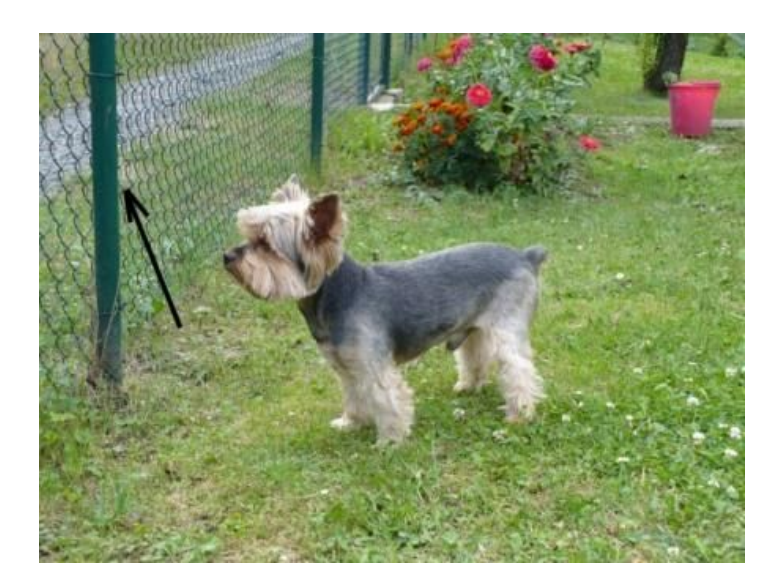

**Obr. č. 18 – Nalezení roviny**

Dále pomocí nástroje Otočit o jiný úhel se provede pootočení. Ten kdo si nepamatuje, jakou hodnotu mu Pravítko řeklo, nemusí zoufat. Na tuto skutečnost je již myšleno a Photoshop sám doplní požadovanou hodnotu a směr otáčení.

<span id="page-46-0"></span>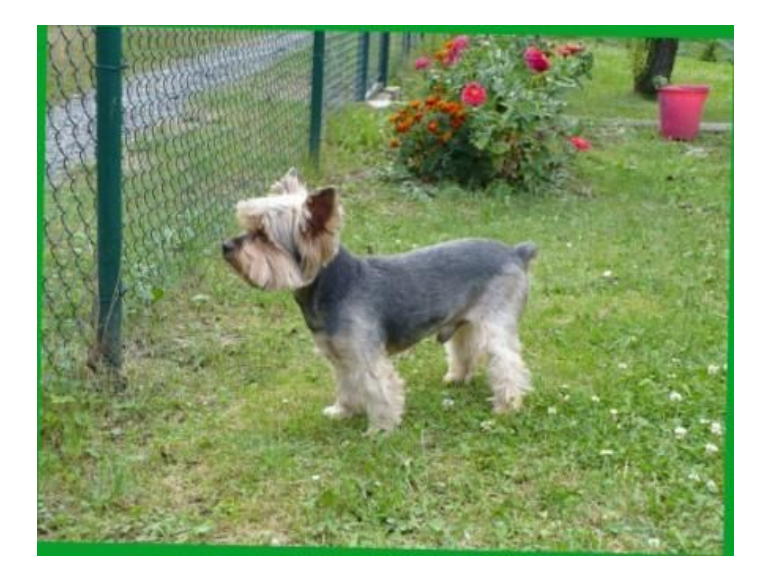

**Obr. č. 19 – Výsledek pootočení**

<span id="page-46-1"></span>Zelené okraje znázorňují místa, kde snímek býval, jeho natočením však došlo k transformaci a tak nezbývá než obrázek zarovnat. K tomu se použije nástroj Oříznutí. Pomocí ořezového rámečku se vybere plocha, která má být zachována.

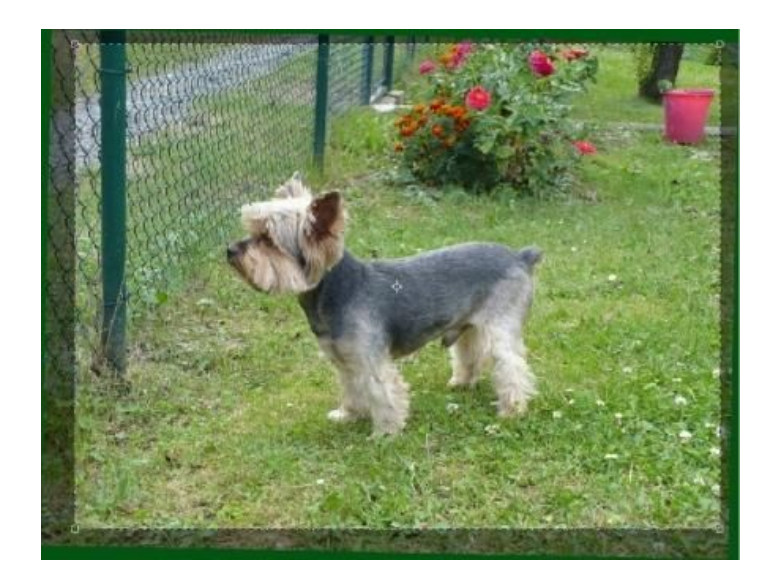

**Obr. č. 20 – Ořezová plocha**

Výsledek je na následujícím obrázku, kde je označen i kbelík, který se bude odstraňovat. K tomu se použije nástroj Klonovací razítko. Pohledem se nejprve najde podobné místo, které by se hodilo na pozici místo kbelíku, jelikož většinu tvoří trávník, tak problém není. Je potřeba nahradit i část obrubníku, který tam také nechybí.

<span id="page-47-1"></span><span id="page-47-0"></span>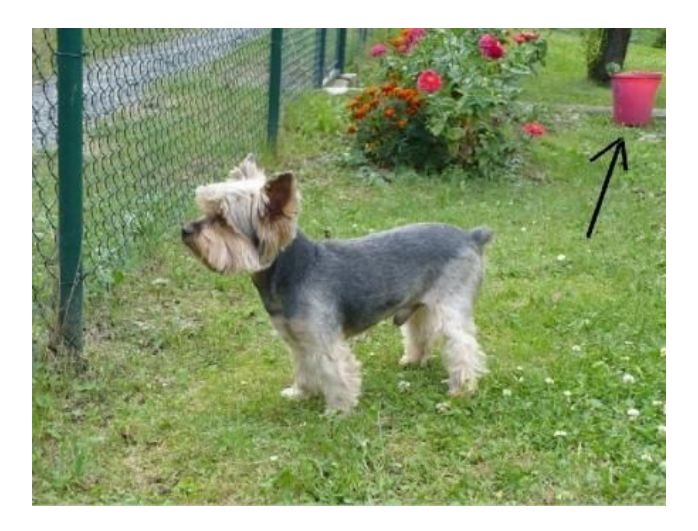

**Obr. č. 21 – Výsledek oříznutí**

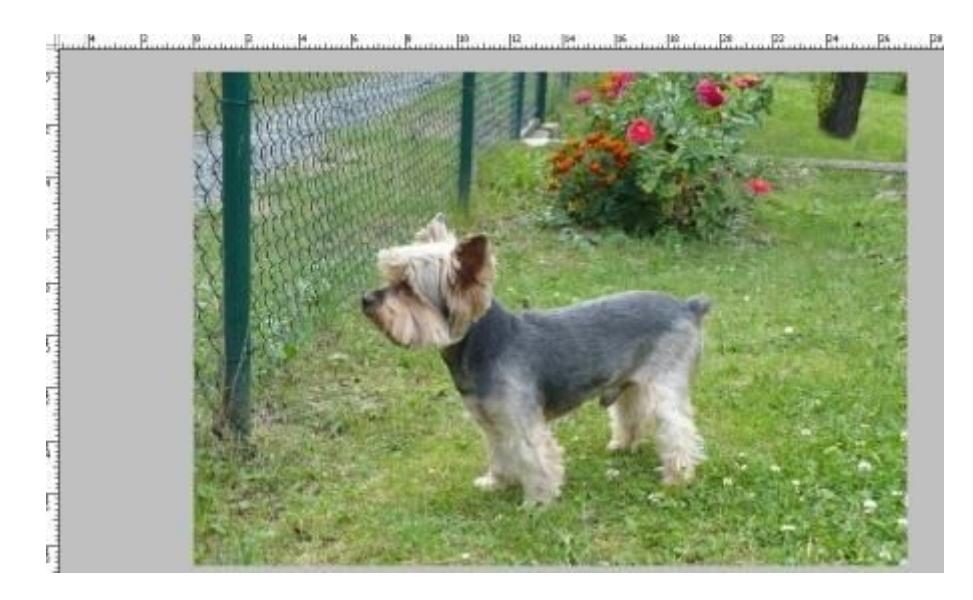

**Obr. č. 22 – Výsledek retuše**

Předposlední úpravou je změna velikosti fotografie na formát 9x13cm, čímž dojde k požadované změně hodnoty PPI na 200. Aby nedošlo ke změně kvality, odznačí se, je-li zapnuté, převzorkování.

<span id="page-48-0"></span>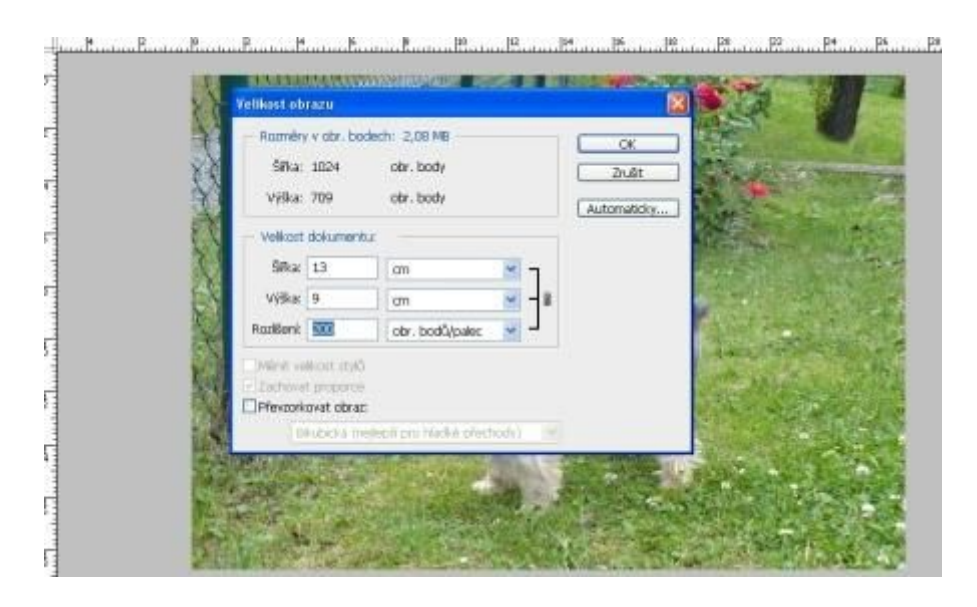

**Obr. č. 23 – Změna velikosti**

<span id="page-48-1"></span>Pouhým kliknutím na tlačítko OK se změny potvrdí a úpravy jsou skoro dokončené. Pro kontrolu, zda se velikost změnila, se dá zjistit i z faktu, že z původní hodnoty odečtené z Pravítka (stupnice v horní a levé liště) se změnily z 27cm na 13cm v šířce. Nyní přistoupíme k poslední úpravě, kterou je převod do černobílé podoby s využitím Míchání kanálů. Dokončený snímek se ukrývá pod Obr. č. 24.

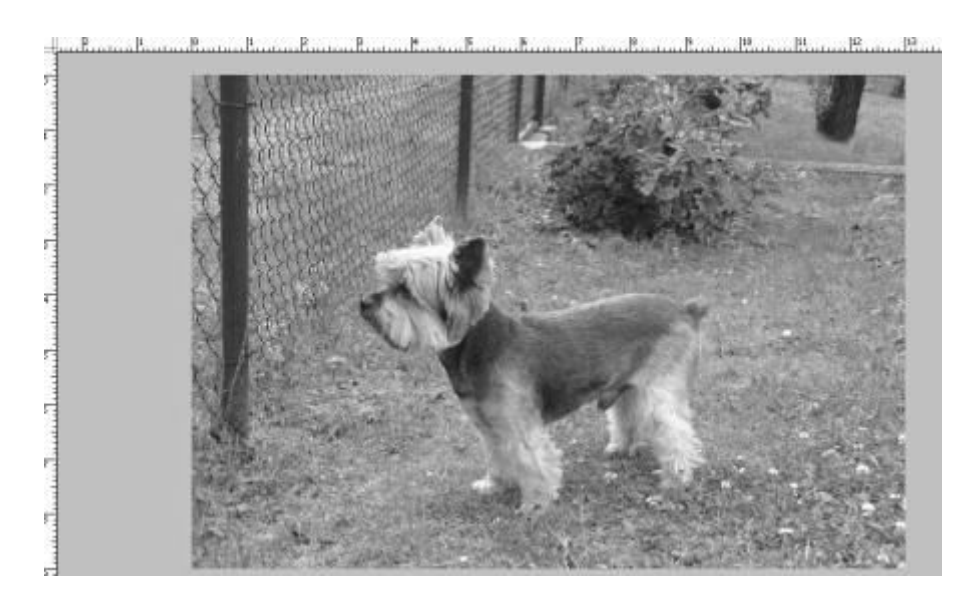

**Obr. č. 24 – Výsledek úprav**

# <span id="page-49-0"></span>*5.2 Scénář práce na fotografii číslo 2*

<span id="page-49-2"></span><span id="page-49-1"></span>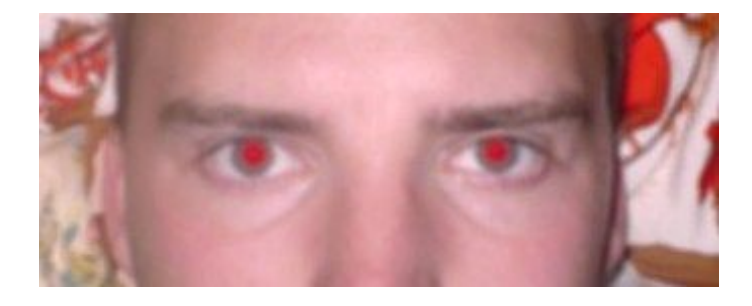

**Obr. č. 25 – Původní fotografie**

Při pohledu na snímek hned zarazí červené oči. Těch se dá zbavit například nástrojem Nahrazení barvy, díky kterému je možné přednastavit požadovanou výslednou barvu a tou překrýt červené oči. Pro lepší výsledek se přebarví zornice na černo a duhovka, dle skutečnosti. Celému snímku dominuje červená barva, kterou se pokusí nástroj Automatické korekce odstranit. Také bude potřeba celou fotografii nepatrně doostřit nástrojem Doostřit. Výsledkem se stane fotografie, která se nebude tisknout, tudíž se ponechá v nezměněném velikostním tvaru.

#### **Postup**

Nejhorším defektem jsou červené oči, na které se použije nástroj Nahrazení barvy. Pro zornice byla vybrána černá barva a pro duhovku světle modrá. Následující snímek ukazuje výsledek práce na levém oku (viz. Obr. č. 26 - vlevo). To samé se zopakuje i pro druhé oko (viz. Obr. č. 26 - vpravo).

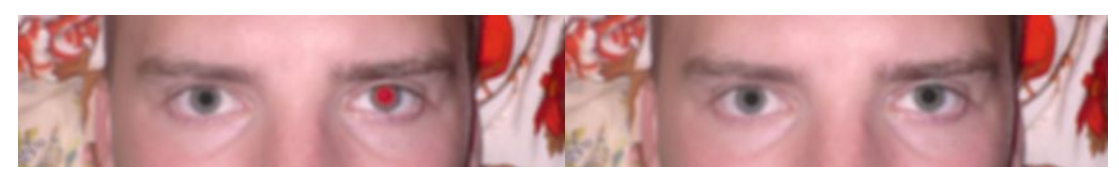

**Obr. č. 26 – Přebarvení očí**

Dále je potřeba odstranit dominantní červenou barvu snímku, která zřejmě je způsobena nesprávným nastavením funkce vyvážení bílé na fotoaparátu. Použije se nástroj Automatických korekcí. Hned po něm bude následovat další velký problém, a to doostření. Filtrem Doostřit, kde se podle tabulky č. 11 nacházející se v kapitole číslo 4.4.7 s názvem Ostření nastaví pro obličej Míra na 75%, Poloměr na 2 obrazové body a Práh na hodnotu 3.

<span id="page-50-0"></span>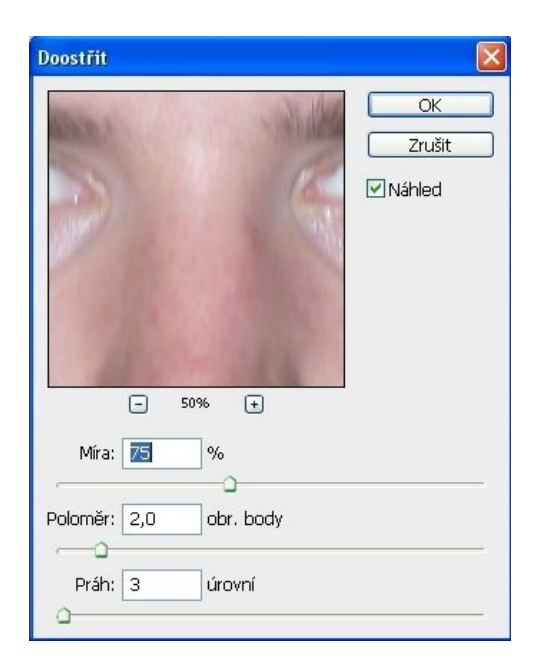

**Obr. č. 27 – Nástroj doostření**

Výsledkem je dostatečně zaostřený snímek bez efektu červených očí, a dokonce i bez dominantní červené barvy celého snímku, čímž nezbývá, než fotografii uložit.

<span id="page-50-2"></span><span id="page-50-1"></span>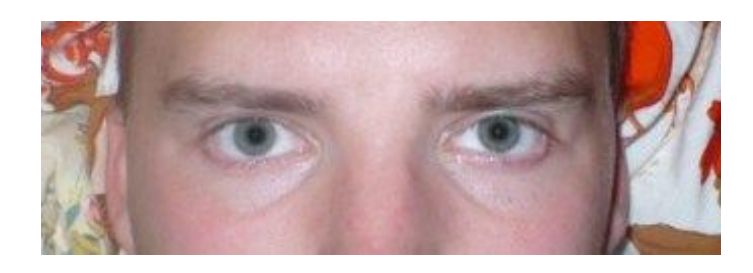

**Obr. č. 28 – Výsledek úprav 2. fotografie**

# <span id="page-51-0"></span>**6. Závěr**

Cílem předkládané práce bylo objasnit teoretické principy digitální fotografie, popsat používané postupy zpracování, a následně z nich vytipovat nejvhodnější postup se zřetelem na běžného uživatele, jenž se úpravám fotografie věnuje příležitostně. Jeho úkolem je pořizování amatérských, rodinných nebo dokumentačních fotografií a posléze odstranit viditelné defekty. K výběru bylo třeba specifikovat pár základních kritérií, která jsou pro běžného uživatele v jeho rozhodování nejdůležitější. K tomuto účelu byla autorem vybrána a subjektivně dle vlastních zkušeností hodnocena tato kritéria:

- o Složitost
- o Doba úpravy
- o Výsledek úpravy
- o Orientace v postupu

Kdyby se uživatel rozhodoval při výběru postupu jen na ten s nejlepším výsledkem, ostatní kritéria by ztrácela svou významnost. Protože je ale práce určena k výběru těch nejvhodnějších postupů pro specifickou skupinu uživatelů, kterou tvoří amatérští a domácí uživatelé, viz definice uživatele, je to právě ona složitost, která je nejdůležitějším hlediskem při výběru. Jak bylo řečeno a plyne z definice, běžný uživatel bude volit jako nejlepší variantu, kdy složitost bude minimální a však výsledek editace co možná nejlepší. S přihlédnutím k časové ztrátě nad úpravou nevyjímaje. A proto si běžný uživatel vybírá takové postupy ke konkrétním činnostem, které se umístí na čelních pozicích v hodnocení všech uvedených kritérií. Aby bylo možné konkrétní postupy vůbec porovnat, musel se zvolit příslušný editační software. A to Adobe Photoshop ve verzi CS4. Pravdou je, že nepatří k nejlevnějším záležitostem, ale naopak od konkurentů, zde plynou jisté výhody v podobě webů zaměřených na danou problematiku a množství dostupných doplňků.

K výběru byla použita metoda vícekriteriálního rozhodování, přesněji bodovací metody s váhami. Na základě jednotlivých výsledků této metody byl vždy doporučen právě jeden postup, a některý byl pro názornost i zobrazen grafickým znázorněním. Jsou jimi pro funkci:

- o Ořez: Nástroj oříznutí
- o Rotace: Nástroj pravítko
- o Změna velikosti: příkazem Velikost obrazu
- o Efekt červené oči: nástrojem Nahrazení barvy
- o Retuš: nástrojem Klonovací razítko
- o Úprava barev: příkazem Automatické vyrovnání
- o Převod do černobílé podoby: pomocí Míchání kanálů
- o Doostření: Filtrem Doostřit

Vybrané postupy bylo potřeba dále prověřit po stránce nezávislosti na daném softwaru. K porovnání byl volen Zoner Photo studio a volně dostupný Gimp a testovalo se, zda tyto úpravy a příkazy (lišící se maximálně v názvu) jsou součástí i těchto fotoeditorů. Jelikož většina vybraných nejoptimálnějších postupů byla skutečně v těchto programech součástí, stávají se uvedené postupy nejen optimálními, ale navíc univerzálně použitelnými nejen v prostředí Photoshop.

Vytipované postupy úprav byly v závěru práce názorně demonstrovány na dvou snímcích, čímž bylo potvrzeno, že možnosti takto vybraných postupů uspokojí požadavky kladené běžným uživatelem a mohou tak být této cílové skupině doporučeny jako nejvhodnější.

# <span id="page-53-0"></span>**Seznam tabulek**

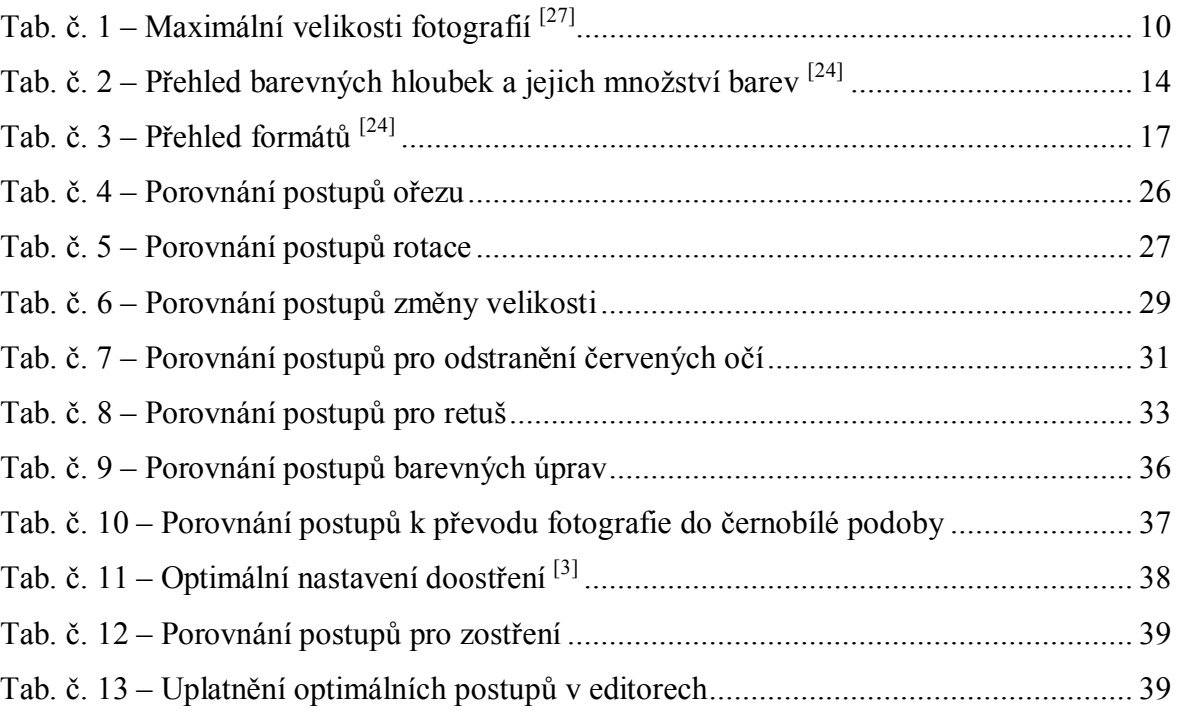

# <span id="page-54-0"></span>Seznam obrázků

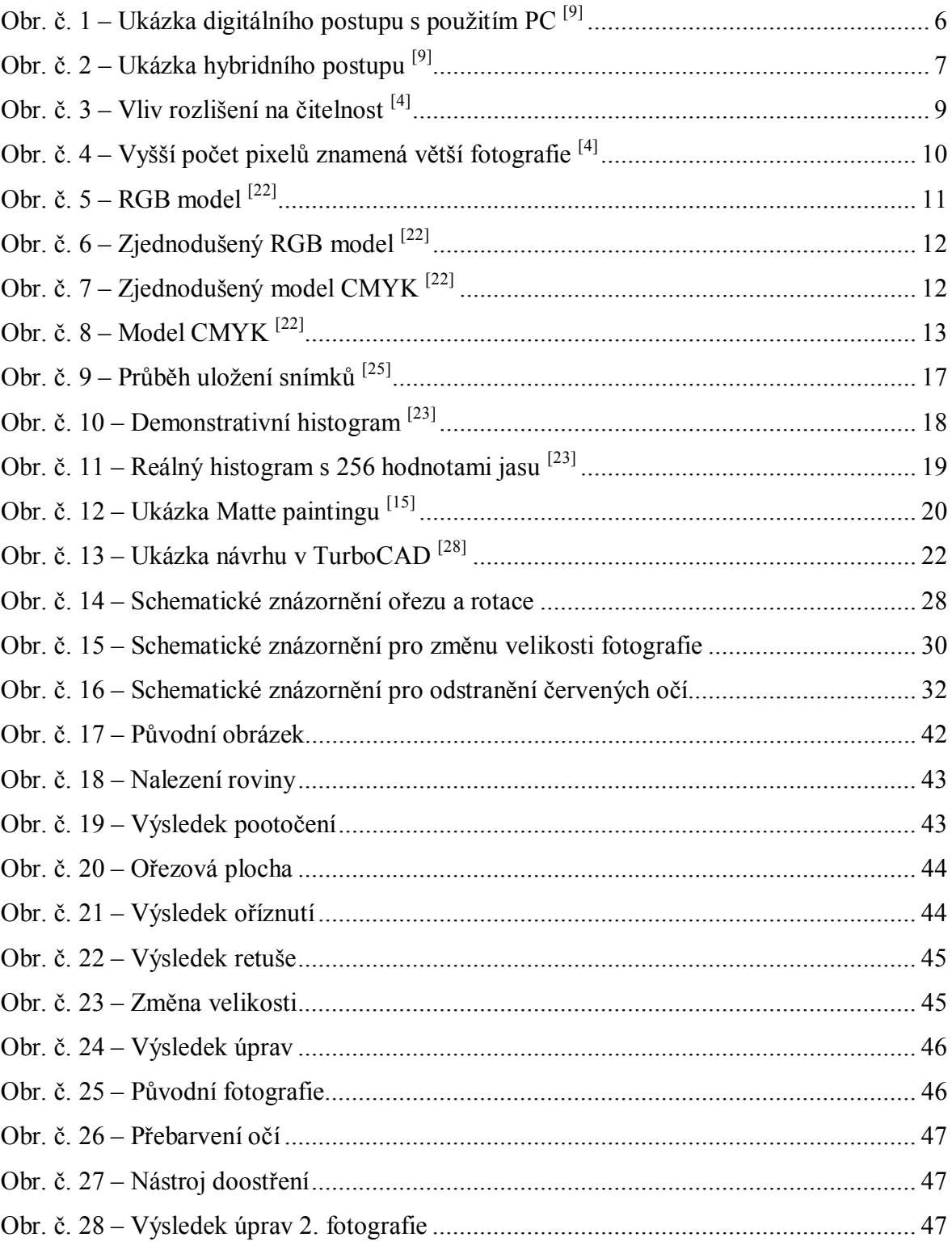

# <span id="page-55-0"></span>**Seznam literatury**

- <span id="page-55-8"></span>1. ADOBE CREATIVE TEAM. *Adobe Photoshop CS4 - Oficiální výukový kurz.* 1. vyd., Brno: Computer Press, 2009. 424 s. ISBN 978-80-251-2337-9.
- <span id="page-55-14"></span>2. KELBY, Scott. *Adobe Photoshop CS4 - Kniha plná triků.* 1. vyd., Brno: Computer Press, 2009. 344 s. ISBN 978-80-251-2356-0.
- <span id="page-55-12"></span>3. KELBY, Scott. *Digitální fotografie ve Photoshopu.* 1. vyd., Brno: Computer Press, 2003. 358 s. ISBN 80-7226-990-9.
- <span id="page-55-4"></span>4. LINDER, Petr, MYŠKA, Miroslav, TŮMA, Tomáš. *Velká kniha digitální fotografie.* 1. vyd., Brno: Computer Press, 2003. 280 s. ISBN 80-251-0013-8.
- <span id="page-55-3"></span>5. MAY, Alex. *Digitální fotografie.* 1. vyd., Praha: Slováry, 2002. 72 s. ISBN 80-7209-404-1.
- <span id="page-55-16"></span>6. NEFF, Ondřej. *Tajná kniha digitální fotografie.* 4. vyd., Brno: Computer Press, 2004. 192 s. ISBN 80-251-0220-3.
- <span id="page-55-13"></span>7. NĚMCOVÁ, Marie. *Škola fotografování.* 1. vyd., Brno: Computer Press, 2007. 64 s. ISBN 978-80-251-1671-5.
- <span id="page-55-11"></span>8. PECINOVSKÝ, Josef. *Digitální fotografie.* 1. vyd., Praha: Grada Publishing., 2006. 148 s. ISBN 80-247-1553-8.
- <span id="page-55-1"></span>9. PINĎÁK, Miroslav. *Fototechnika.* 2. vyd., Olomouc: Rubico, 2001. 266 s. ISBN 80-85839- 68-7.
- <span id="page-55-2"></span>10. PONEC, Jan, JIRÁČEK, Milič. *Digitální fotografie.* 1. vyd., Olomouc: Univerzita Palackého v Olomouci, 2002. 148 s. ISBN 80-244-0533-4.
- <span id="page-55-15"></span>11. SOUKUP, Roman. *Škola digitální fotografie.* 1. vyd., Praha: Grada Publishing, 2005. 176 s. ISBN 80-247-1077-3.
- <span id="page-55-5"></span>12. SOUKUP, Roman. *Upravujeme digitální fotografie.* 1. vyd., Praha: Grada Publishing, 2005. 96 s. ISBN 80-247-1248-2.

*Internetové zdroje:*

- <span id="page-55-9"></span>13. ADOBE. *Adobe photoshop CS4* [online]. [cit. 10.10.2009]. Dostupné on-line na: http://www.adobe.com/cz/products/photoshop/photoshop.
- <span id="page-55-10"></span>14. COREL. *CorelDraw graphics suite* [online]. [cit. 10.10.2009]. Dostupné on-line na: http://www.corel.com/servlet/Satellite/gb/en/Product/1191272117978#version Tabview=tab0&tabview=tab0.
- <span id="page-55-7"></span>15. ČUČKA, Pavel. *Matte Painting: umění moderní krajinomalby* [online]. 24.08.2009 [cit. 10.10.2009]. Dostupné on-line na: http://www.grafika.cz/art/dv/ mattepainting.html.
- <span id="page-55-6"></span>16. FILIPI, David. *Co je EXIF a k čemu je dobrý?* [online]. 22.06.2005 [cit. 16.11.2009]. Dostupné on-line na: http://www.fotografovani.cz/art/fotech\_df /exif.html.
- <span id="page-56-0"></span>17. HÁJEK, M. *Jak se vyvíjela a kam směřuje digitální fotografie?* [online]. 04.12.2008 [cit. 12.10.2009]. Dostupné on-line na: http://www.fotografovani.cz /art/df\_trendy/where-points-DF-polemic.html.
- <span id="page-56-8"></span>18. NĚMEC, Luboš. *Adobe Fireworks CS3: editor webové grafiky* [online]. 22.05.2007 [cit. 10.10.2009]. Dostupné on-line na: http://www.grafika.cz/art/webdesign/ fireworkscs3.html.
- <span id="page-56-6"></span>19. NĚMEC, Luboš. *EXIF, aneb jak na "tajemné" informace?* [online]. 16.07.2002 [cit. 16.11.2009]. Dostupné on-line na: http://www.grafika.cz/art/df/exif\_sw.html.
- <span id="page-56-11"></span>20. PIHAN, Roman. *Barva a vyvážení bílé: vyvážení bílé* [online]. 04.07.2006 [cit. 12.11.2009]. Dostupné on-line na: http://www.fotografovani.cz/art/fozak\_df/ rom\_color2.html.
- <span id="page-56-10"></span>21. PIHAN, Roman. *Úpravy fotografií v PC: obecně* [online]. 05.10.2006 [cit. 20.12.2009]. Dostupné on-line na: http://www.digimanie.cz/art\_doc-DCBF1A71BFF15BB9C12571FD0047B46D.html.
- <span id="page-56-2"></span>22. PIHAN, Roman. *Vše o světle: barevné modely* [online]. 23.02.2007 [cit. 15.12.2009]. Dostupné on-line na: http://www.fotografovani.cz/art/fozak\_df/ rom\_1\_05\_colormodels.html.
- <span id="page-56-7"></span>23. PIHAN, Roman. *Vše o světle: histogram* [online]. 18.04.2007 [cit. 23.12.2009]. Dostupné online na: http://www.fotografovani.cz/art/fozak df/rom 1 13 histogram.html.
- <span id="page-56-3"></span>24. PIHAN, Roman. *Zpracování obrazu: JPEG, REW, TIFF a další formáty* [online]. 19.07.2006 [cit. 18.12.2009]. Dostupné on-line na: http://www.fotografovani.cz/ art/fo\_upravy/rom\_proces2.html.
- <span id="page-56-5"></span>25. PIHAN, Roman. *Zpracování obrazu: parametry obrazu* [online]. 26.07.2006 [cit. 12.11.2009]. Dostupné on-line na: http://www.fotografovani.cz/art/fo\_upravy/ rom\_proces3.html.
- <span id="page-56-4"></span>26. PIHAN, Roman. *Zpracování obrazu: RAW a práce s ním* [online]. 02.08.2006 [cit. 18.12.2009]. Dostupné on-line na: http://www.fotografovani.cz/art/fo\_upravy/ rom\_proces4.html.
- <span id="page-56-1"></span>27. PIHAN, Roman. *Zpracování obrazu: rozlišení a tisk* [online]. 14.07.2006 [cit. 15.12. 2009]. Dostupné on-line na: http://www.fotografovani.cz/art/fo\_upravy/ rom\_proces1.html.
- <span id="page-56-9"></span>28. ŠPINAR, Milan. *Turbo CAD* [online]. 2008 [cit. 10.10.2009]. Dostupné on-line na: http://www.cad.cz/grafika-design/81-kategorie-grafika-design/1567-turbocad-a-daex.html.